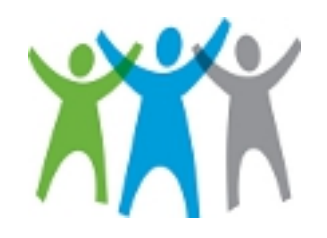

# **ECOLAB GIVING SITE**

#### **FOR ALUMNI OF ALL ECOLAB SUBSIDIARIES**

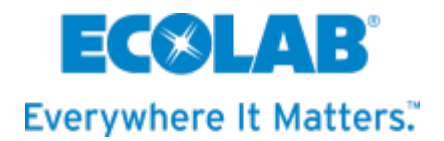

#### **Table of Contents**

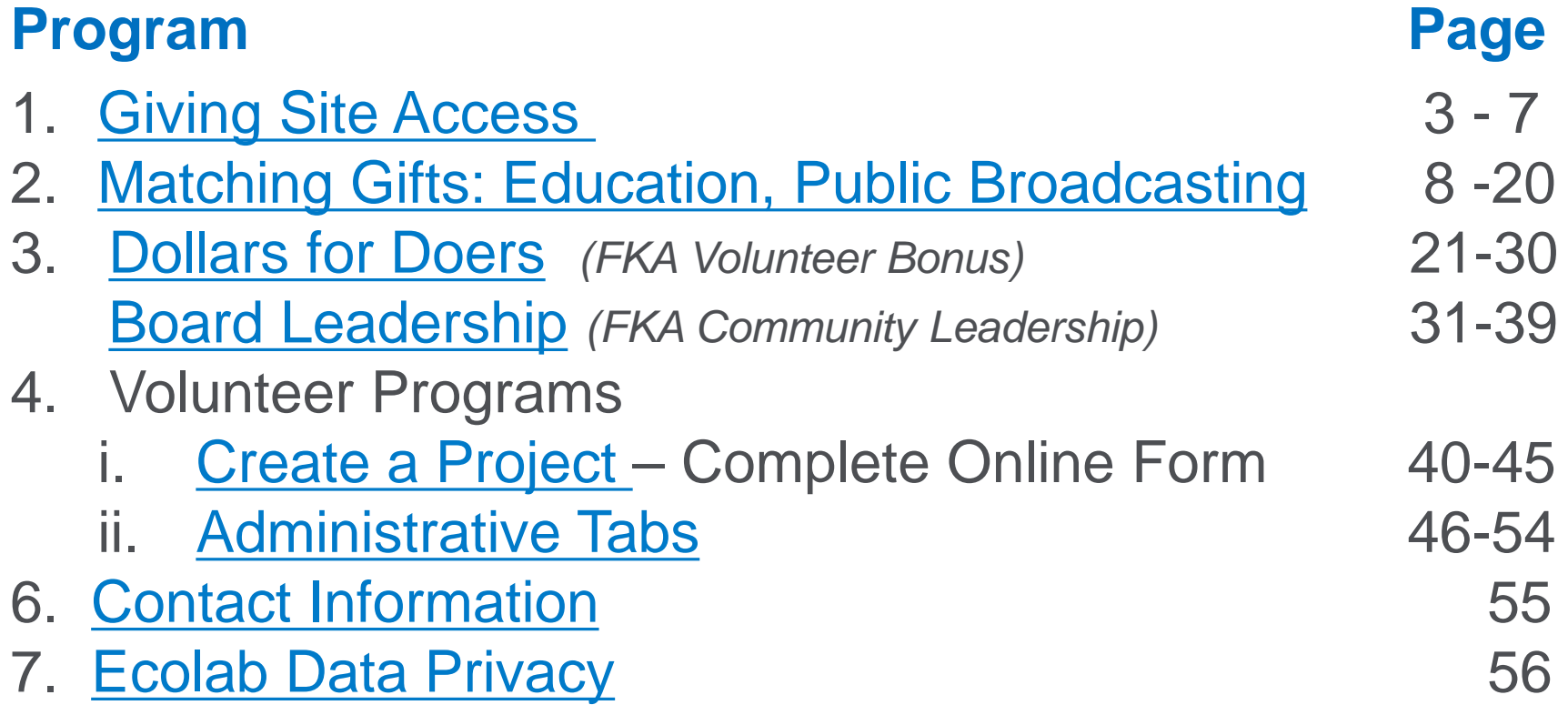

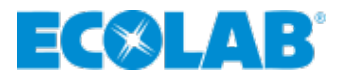

### <span id="page-2-0"></span>**New Online Process**

#### ▲ Go to **[www.ecolab.com/alumni](http://www.ecolab.com/alumni)**

- *This is a 'hidden' page so you cannot search for it. You have to type in this webpage address.*
- Scroll down to **Ecolab Giving Site and Matching Gift Program** page
- Click **More**

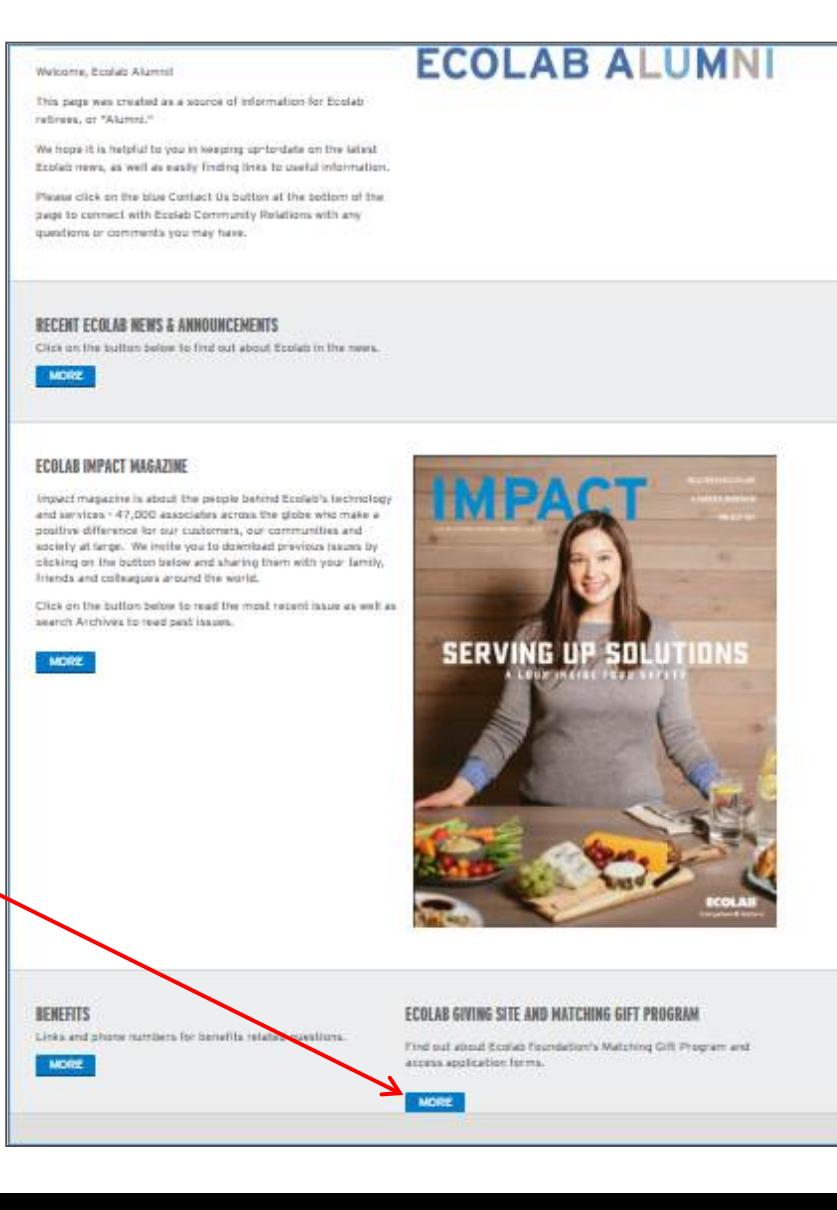

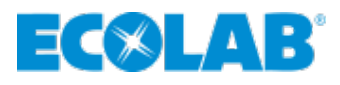

## **Signing Up**

 Once on the **Ecolab Giving Site and Matching Gifts Program** page, click on the link highlighted in yellow to access the **Ecolab Giving Site**

**ECOLAR' NALCO NALCO Champion** Country/Language Careers Investors Locations SDS Contact Us Login Search Q  $E(X)$  LAB Industries  $\sim$  Products & Services  $\sim$ Sustainability  $\sim$  Expertise & Innovation  $\sim$ Media Center v About Us Home > Ecolab Alumni > Matching Gifts > Share this page |  $f$  |  $\blacktriangleright$  |  $\boxtimes$  | +

#### **ECOLAB GIVING SITE AND MATCHING GIFTS PROGRAM**

Ecolab's Matching Gift Program encourages and rewards Ecolab employee and retiree involvement in the communities where we live and work. Through the program, Ecolab partners with employees in support of eligible educational institutions and public broadcasting stations through matching contributions, as well as with other eligible 501c3 organizations where employees volunteer and/or serve on the board of directors through our bonus programs.

For questions, please call Community Relations at 651.250.3159 or email ecolabfoundation@ecolab.com

#### **Click HERE to access the Ecolab Giving Site:**

1. If you already have an account, sign-in (if you forgot your password, don't worry, click on "I forgot my password" and you will be sent an email from Good Done Great).

- 2. If you retired AFTER August 2015 AND you want to retain your Community Giving Campaign history, please call the Ecolab Foundation office so we can see if you had an employee account that can be migrated to a retiree account, 651,250,3159.
- 3. All others, click on Create an Account, and once you access the site, please complete the special instructions below.
- . SPECIAL INSTRUCTIONS after Creating an Account (click this link for a download of these instructions): After you sign-in, hover over your name in the top right corner. You must complete these steps or verify that these fields are filled in properly to be eligible for the matching gift, dollars for doers, and board leadership programs. They are system requirements. Thank you for taking the time to complete this sign-in process.

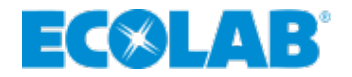

## **Signing Up/Creating an Account – New Users**

- $\blacktriangle$  If you have not yet registered click on **Create an Account** as shown in Figure 1.
- ▲ Next complete the fields as shown in Figure 2, then click on **Create an Account.**
- An email from Ecolab Giving will be sent to your registration email address asking you to click on the link to verify your email.
- **A** Click on that link and it will bring you back to the signin page to sign in and proceed.

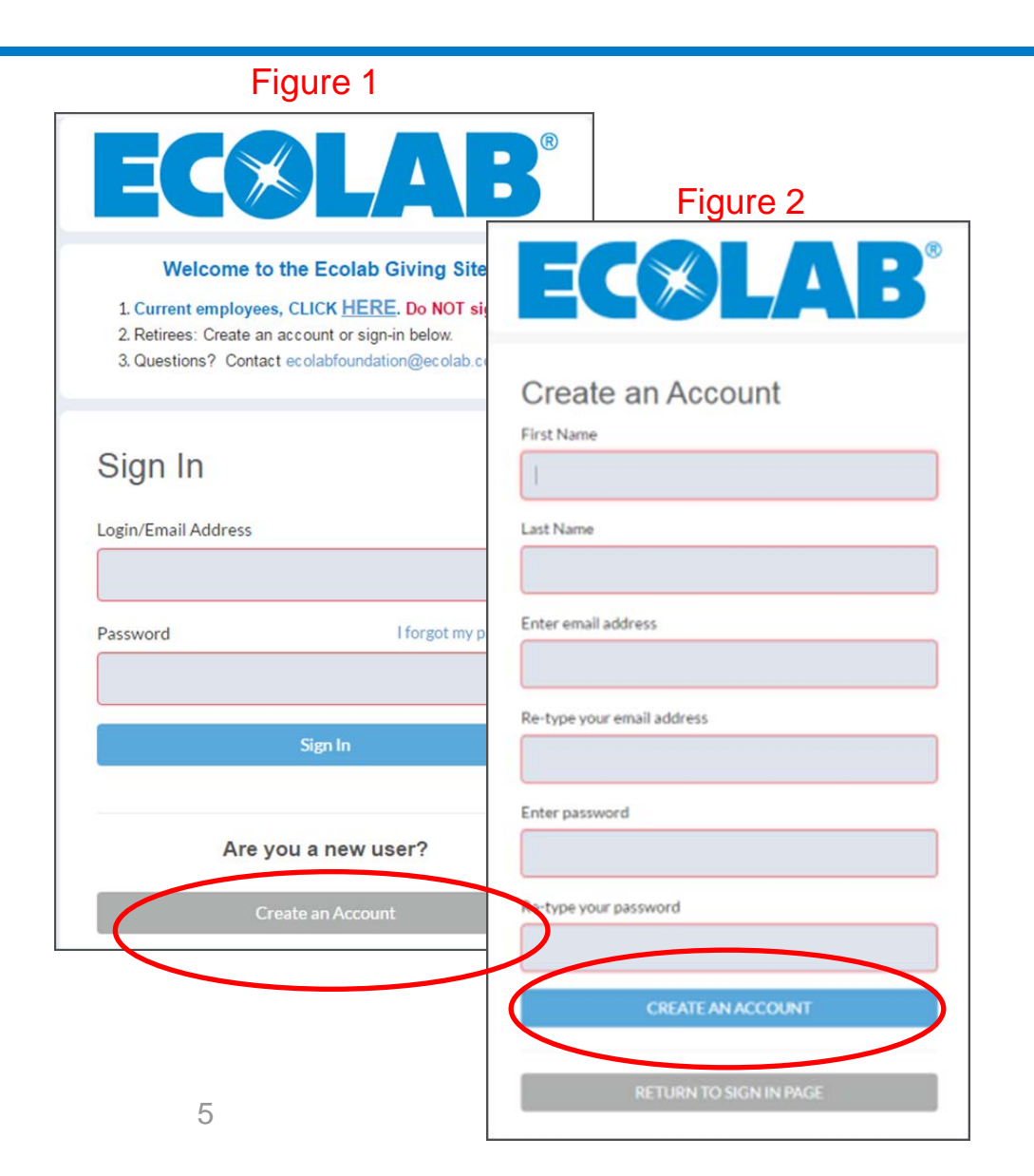

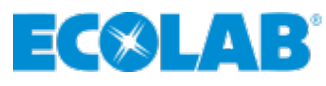

## **Signing In - Current Users**

- **If you already set up an account in the fall/winter of 2015** for the Ecolab Giving Site, please sign-in using your email account and password. If you forgot your password, don't worry, click on "I forgot my password…"
- **If you retired after August 2015,** please contact our office so we can see if you had an employee account that we can migrate to a retiree account. 651.250.3159; [ecolabfoundation@ecolab.com](mailto:ecolabfoundation@ecolab.com)

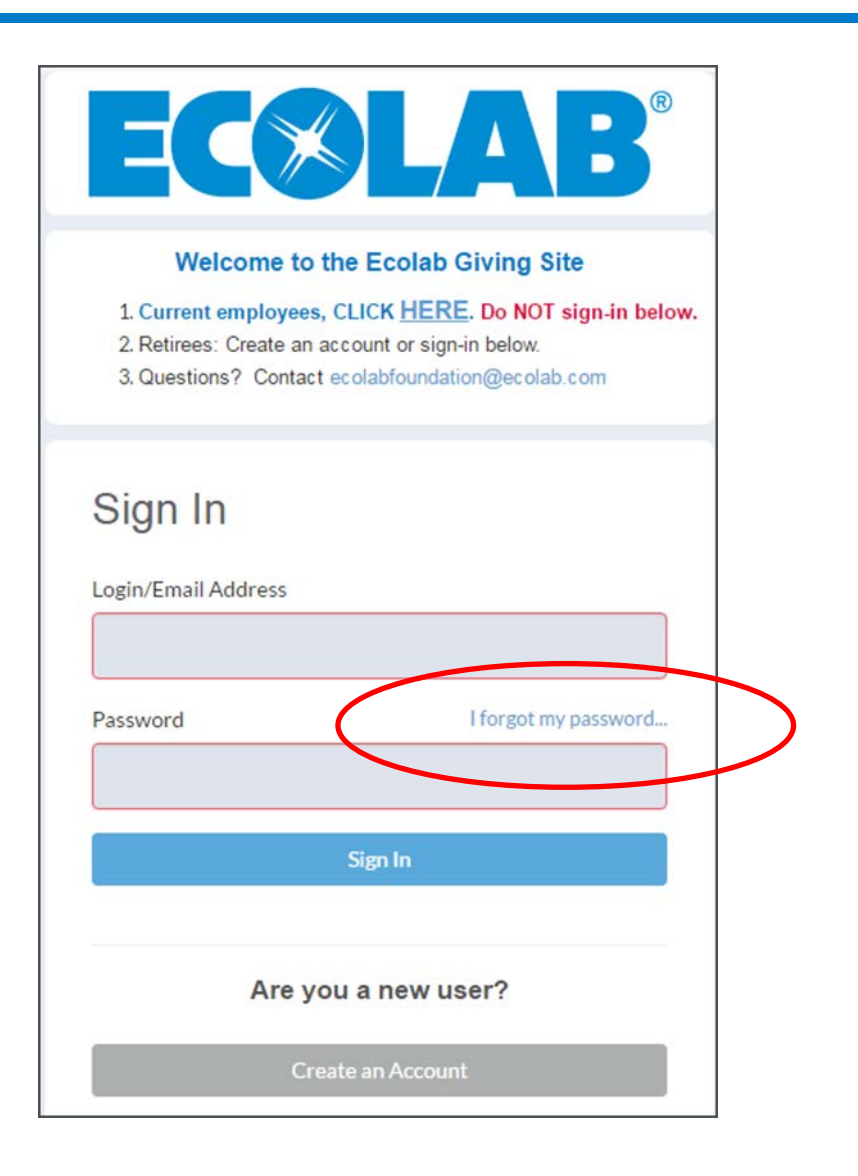

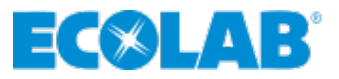

### **Ecolab Giving Site – Home Page**

#### ▲ Home page – Welcome and Instructions **ECOLAB**

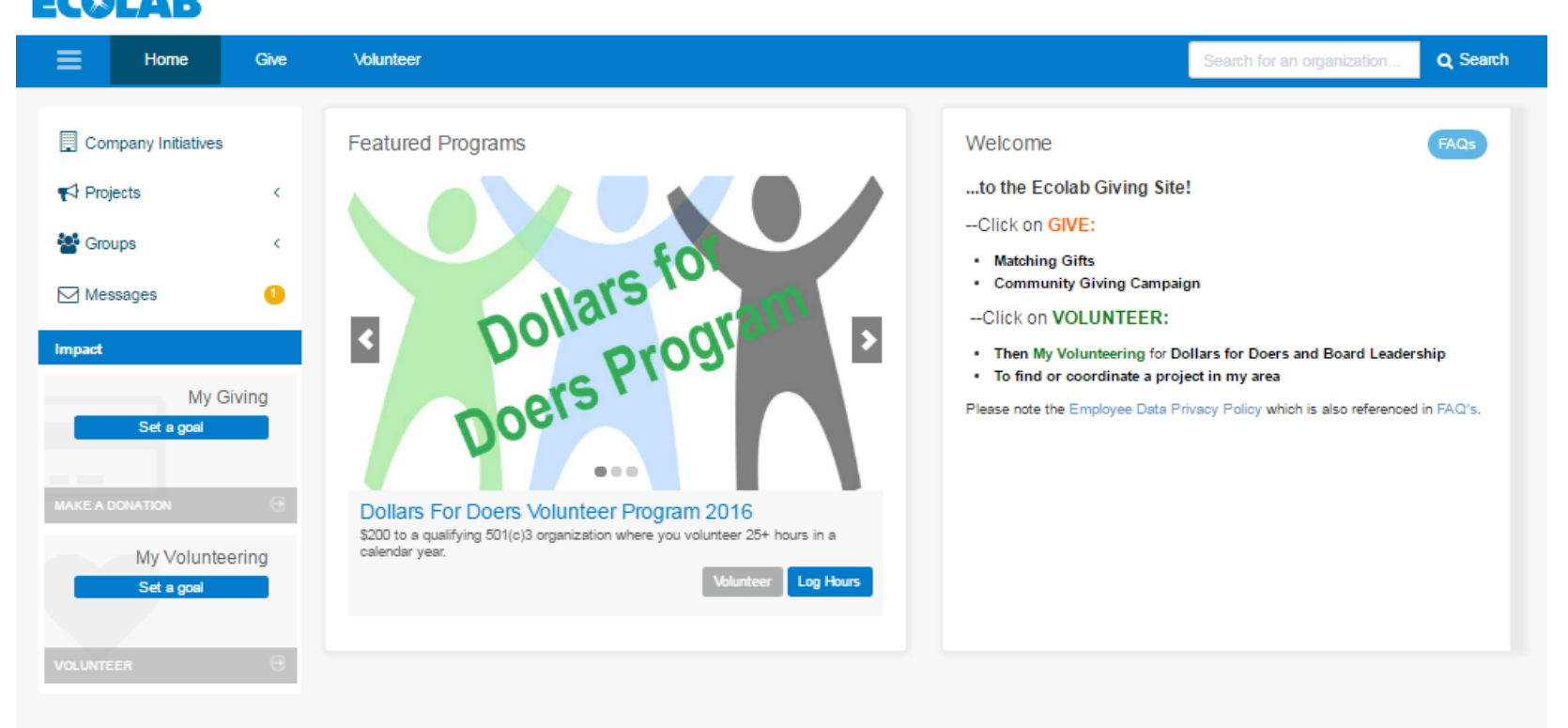

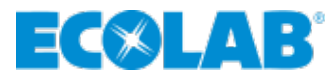

## <span id="page-7-0"></span>**MATCHING GIFTS TO EDUCATION & PUBLIC BROADCASTING**

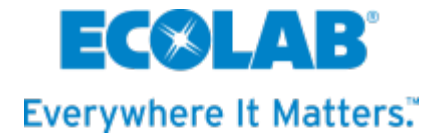

#### **∡ Click on Give at the top**

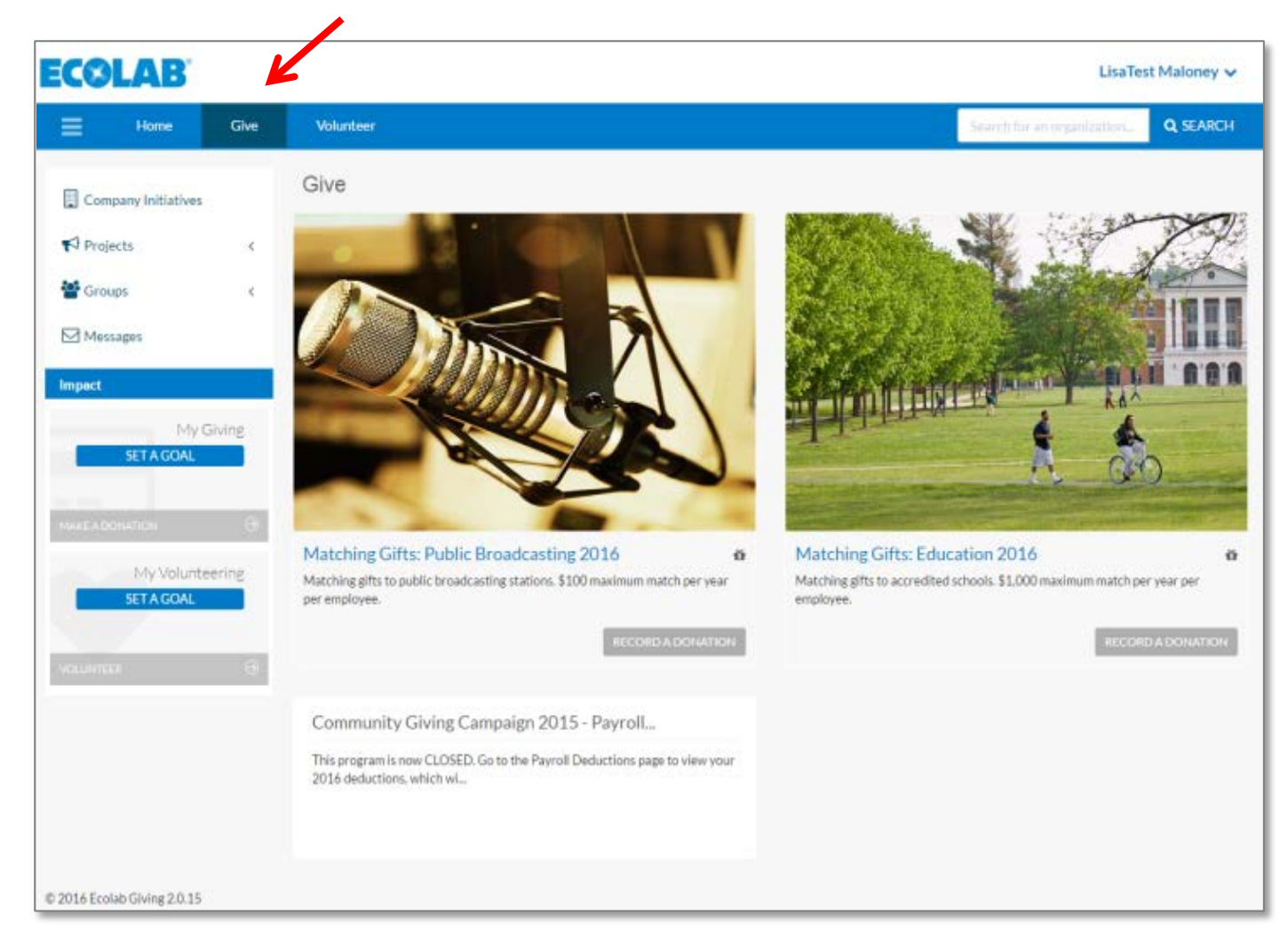

#### ▲ Choose Public Broadcasting or Education

#### Click on **RECORD A DONATION**

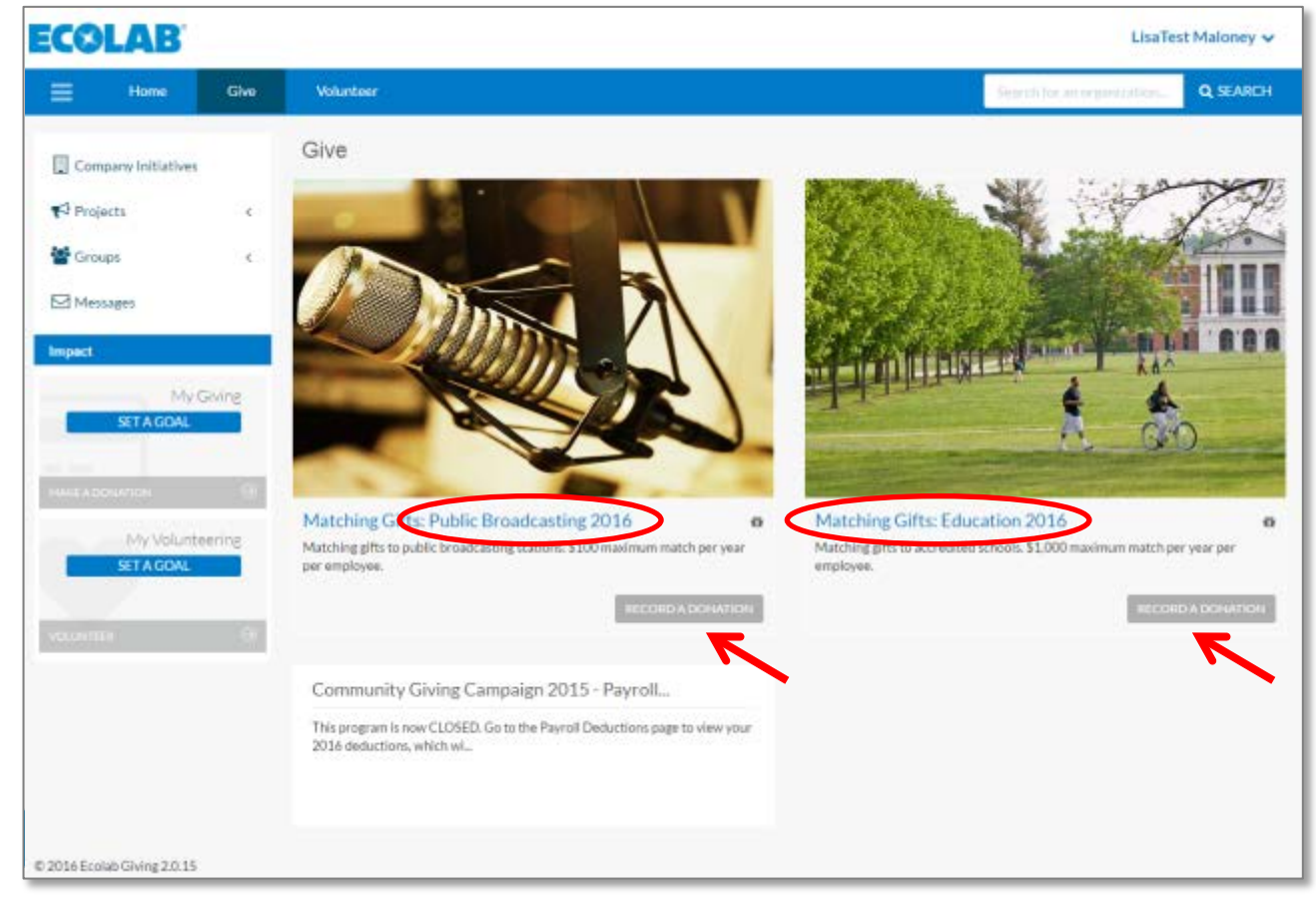

#### ▲ Type in the name of the organization; Click **SEARCH**

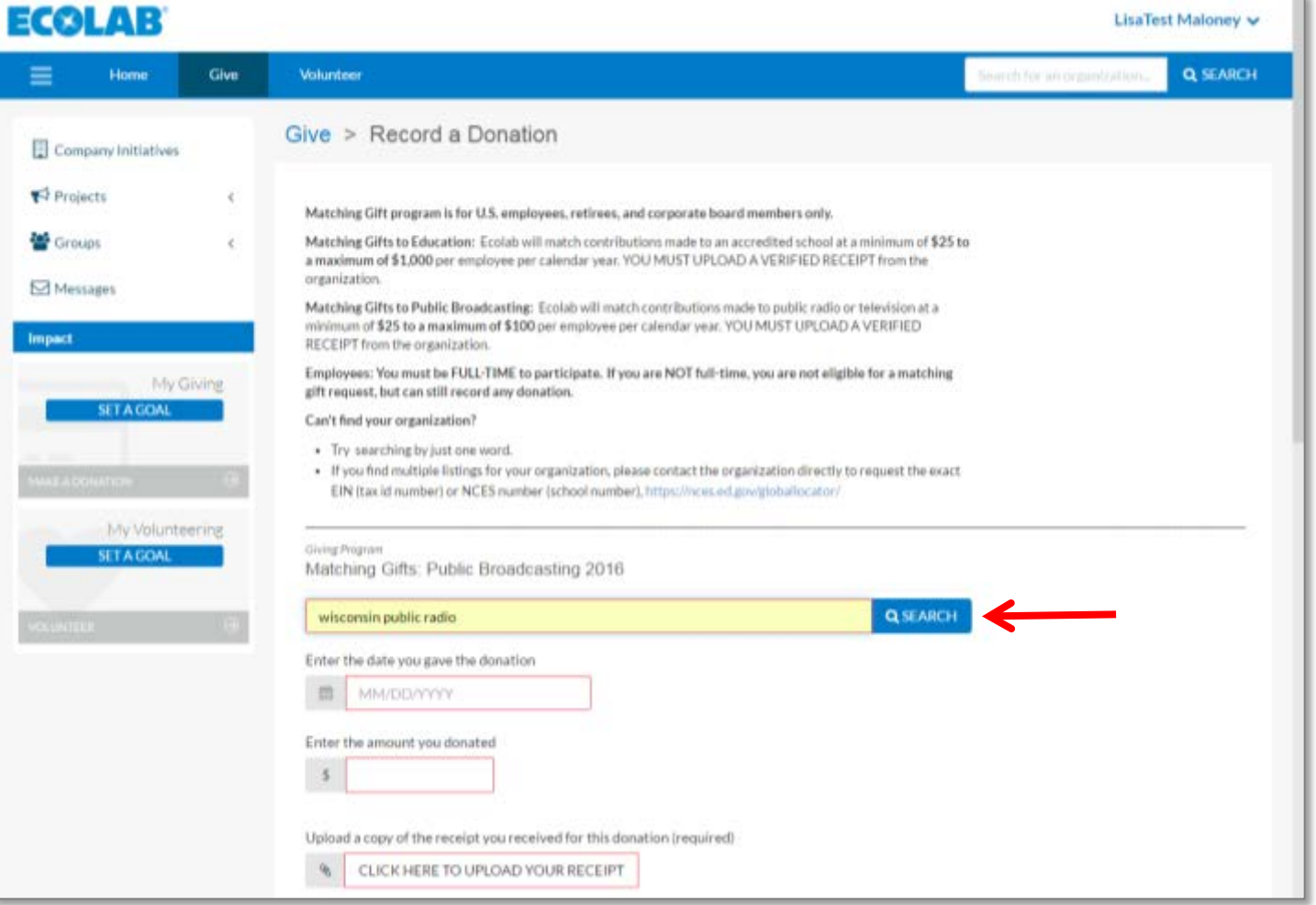

#### Click on the **name of the organization**

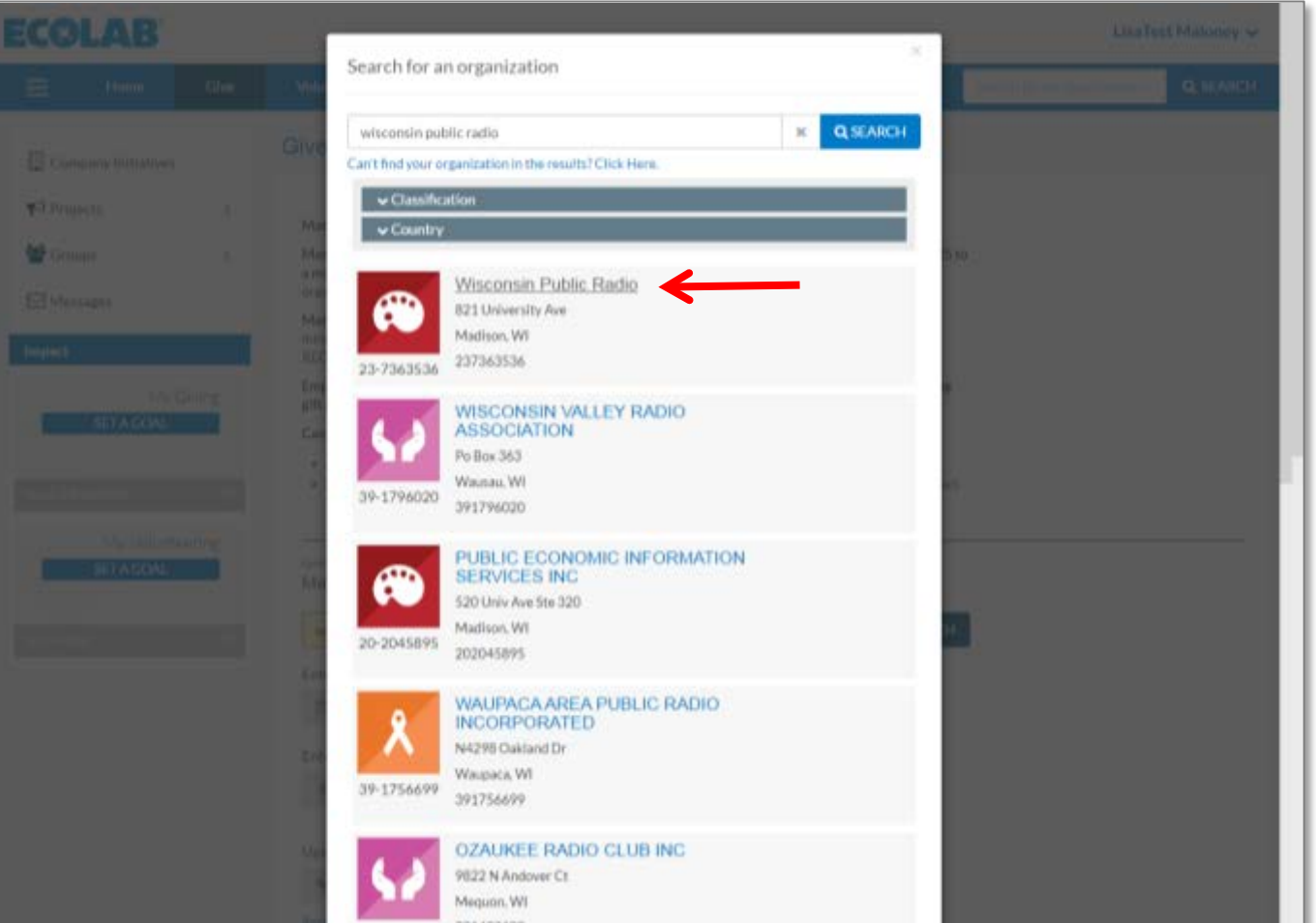

 Enter the **date of the donation** from your donation receipt

 $\exists$  d

 $\mathbb{Z}$  in  $\mathbb{Z}$ 

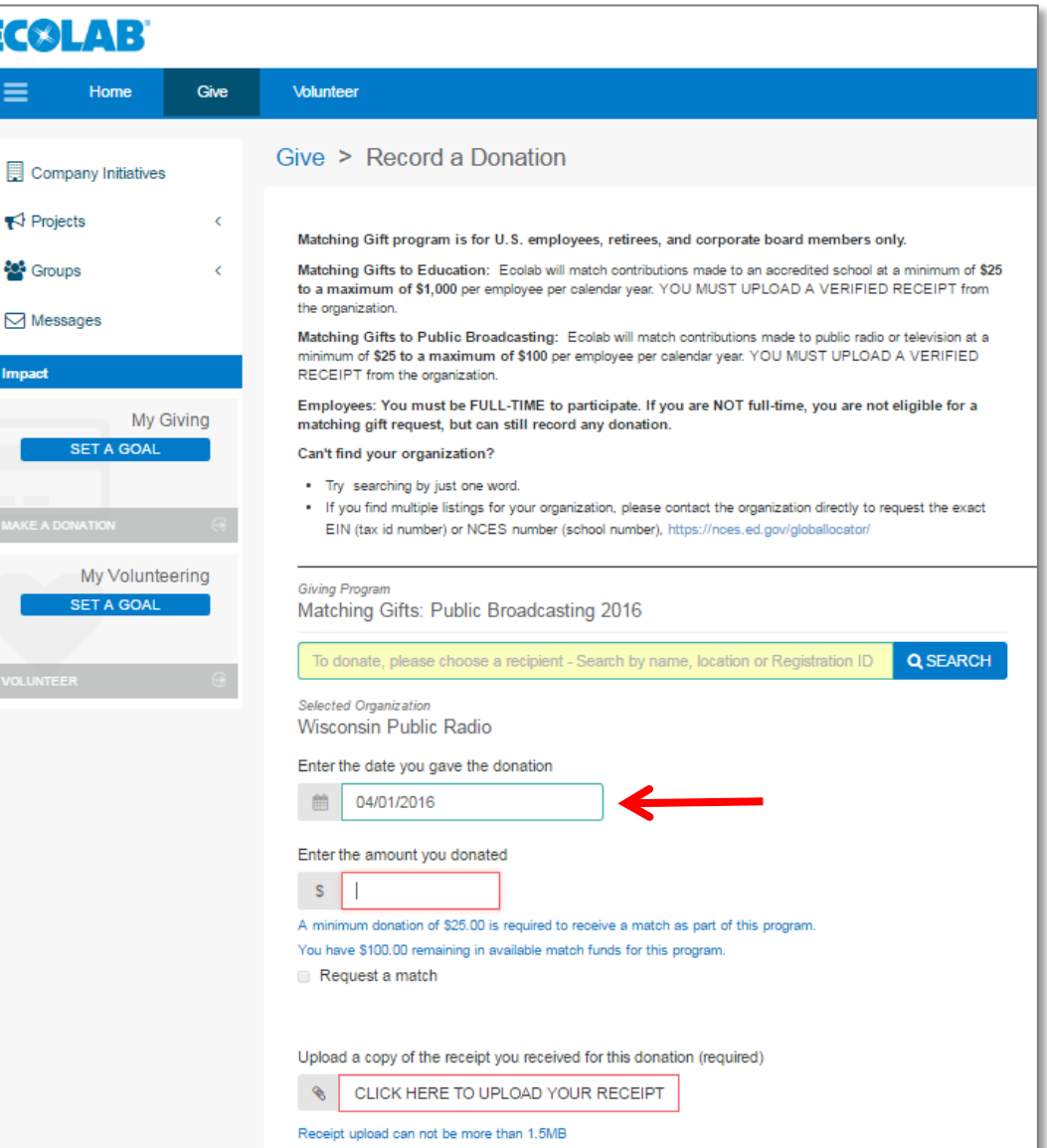

- ▲ Next you will enter the **amount of your donation**
- ▲ NOTE: Program guideline reminders are in blue
- **This reminder will** also indicate the amount of money you have left to match for this year

 $E(X|A)$ 

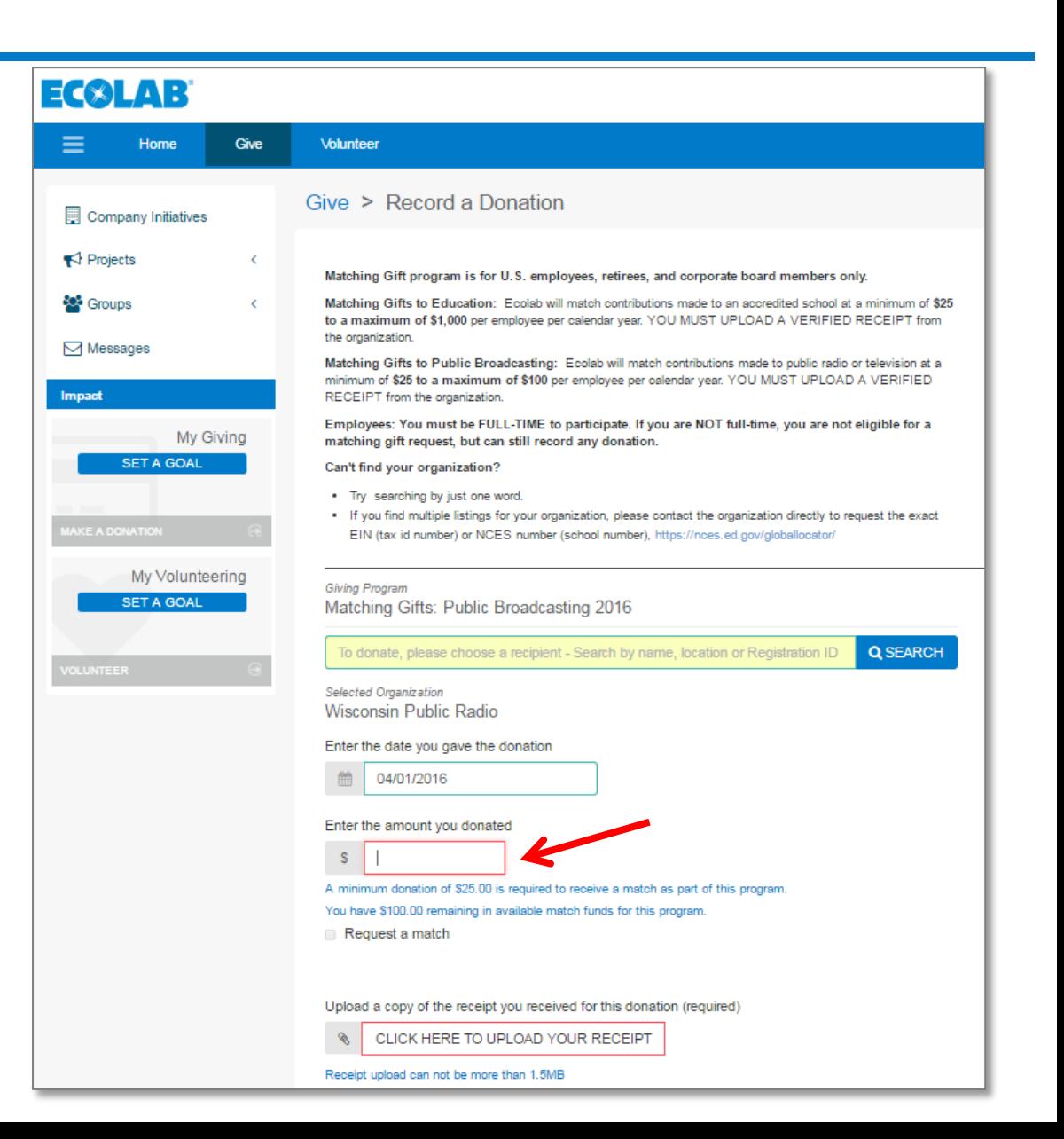

- **∡ Click on the Request a match** box
- $\blacktriangle$  If you don't do this step, no match will be requested, only your original donation to the organization will be recorded

 $E(X|A)$ 

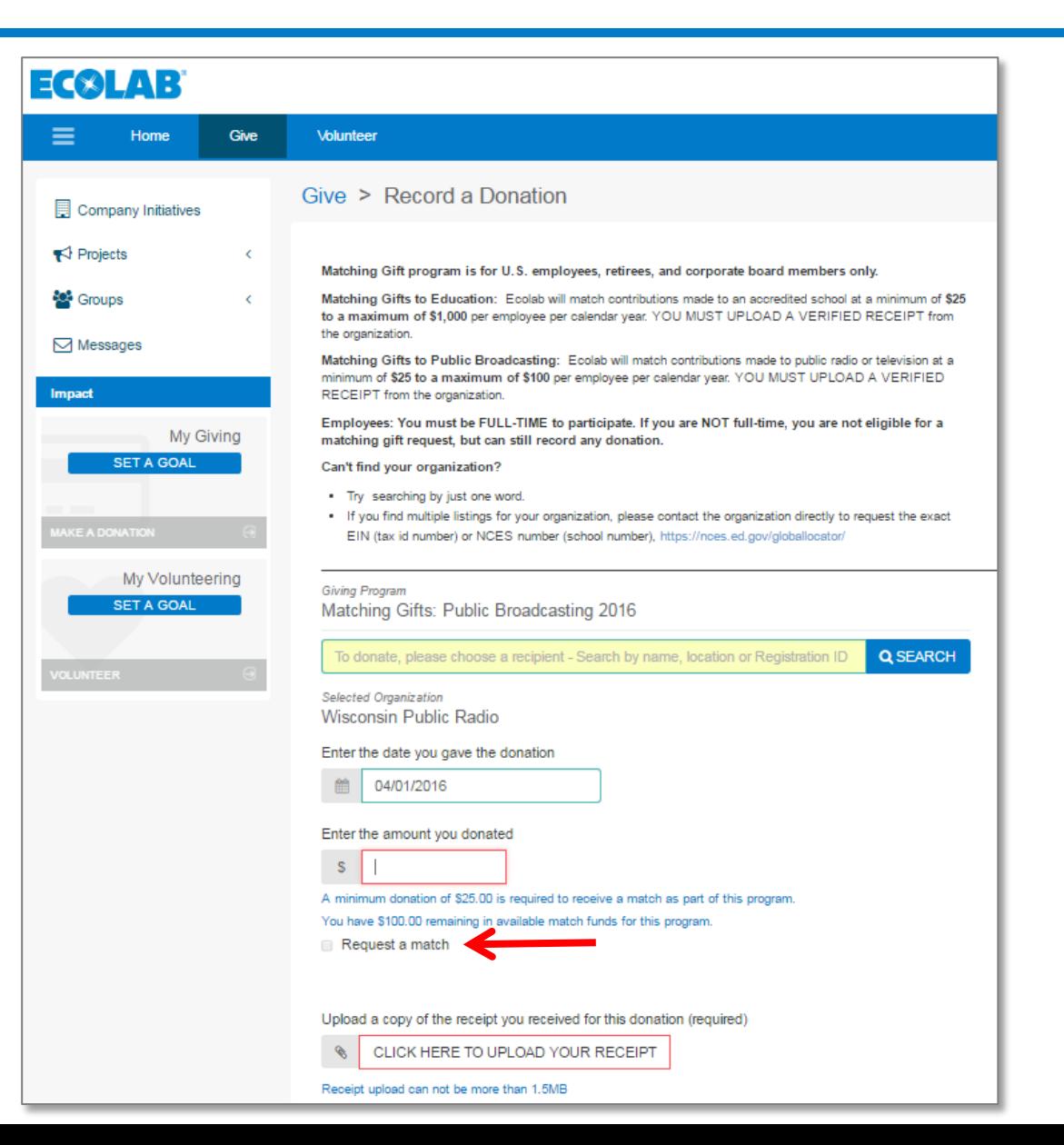

**▲ Fill in the required fields** 

**A)** Enter the **amount you donated**, you must also determine the amount you want matched.

**B)** Fill in the **amount you want matched** (up to \$100 for public broadcasting or up to \$1000 for education)

▲ Deadline is Nov. 30<sup>th</sup> of each year

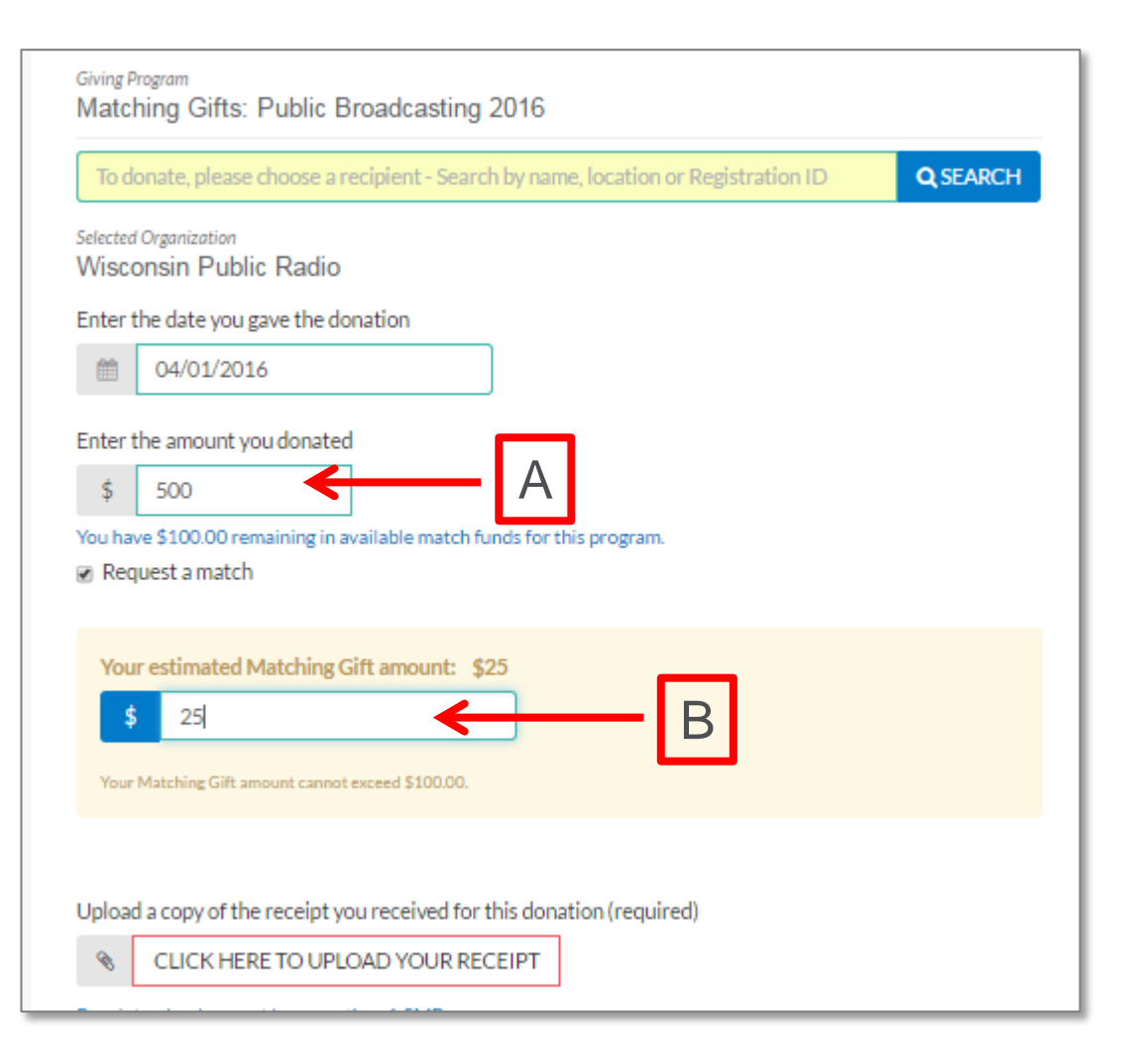

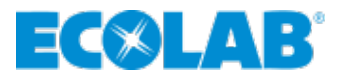

- ▲ **Upload** a verified receipt
- ▲ A verified receipt from the organization includes:
	- Name & address of organization
	- Name of donor
	- Date of donation
	- **Tax deductible amount** of donation
	- Organization's tax ID number(EIN) and/or school NCES number

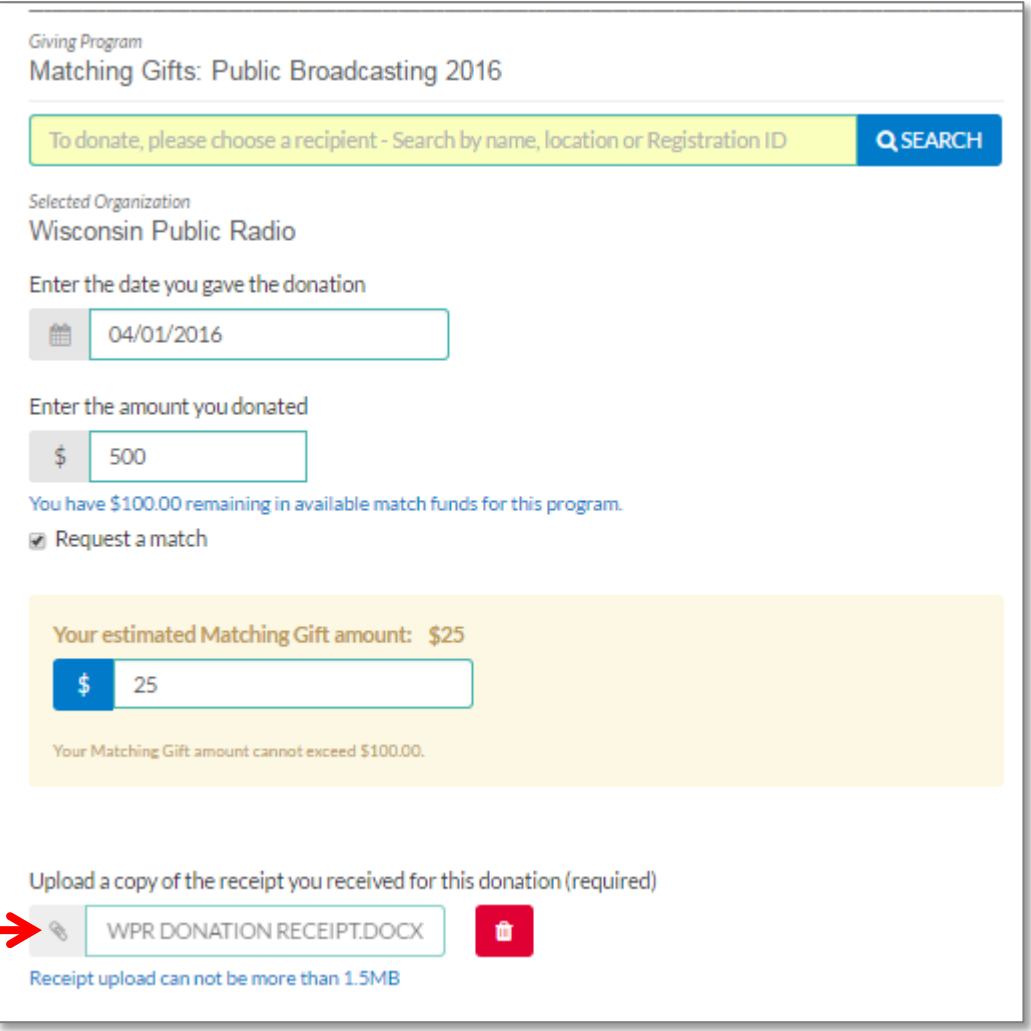

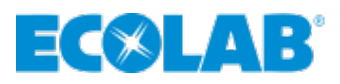

18

- Fill out the **Special Instructions** (optional)
- Complete **Additional Information** using drop down menus (required)
- Click on **RECORD DONATION**
- ▲ If the RECORD DONATION button doesn't work, review the form and make sure all required fields (marked with red asterisks) are complete

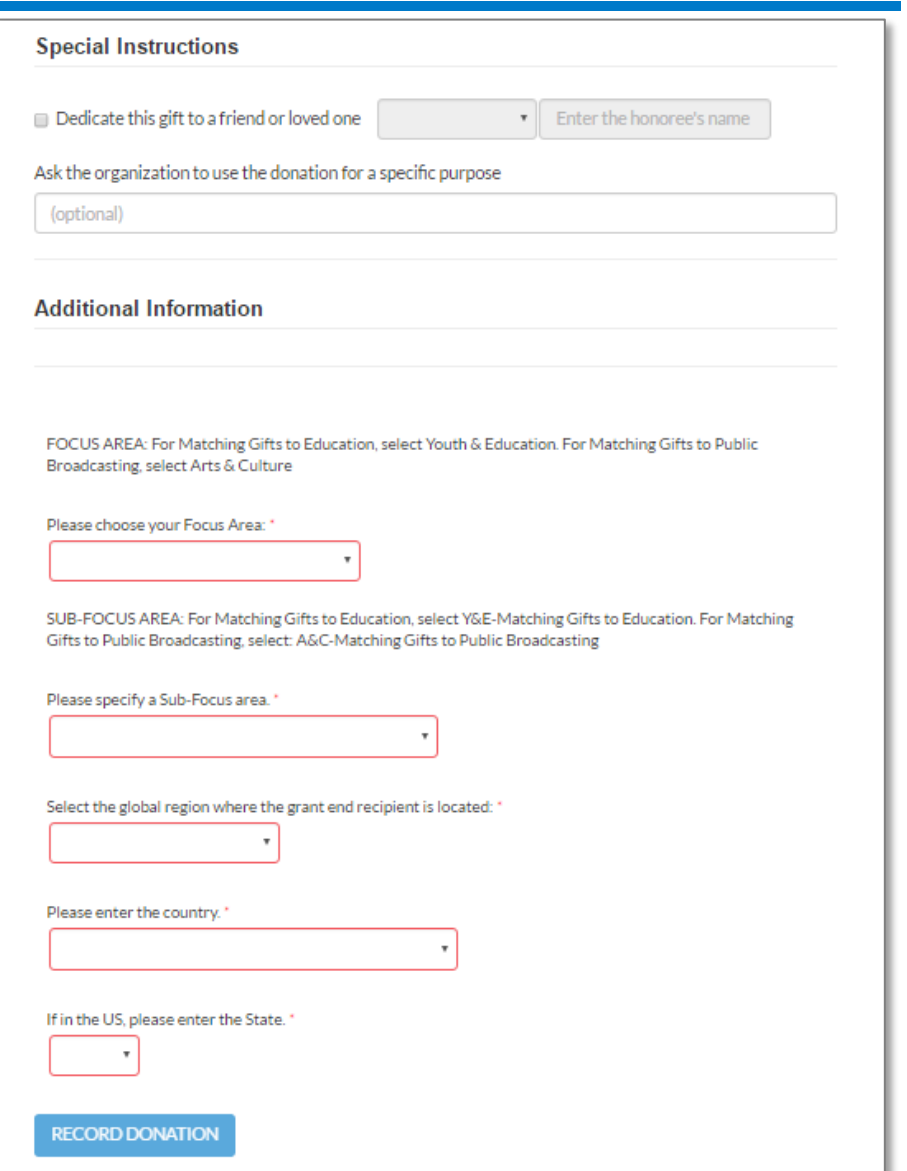

- ▲ You will see a green **pop up confirmation**  message and you will receive an **email** after successfully submitting the request
- ▲ Matching gift requests and verified receipts will be checked by Ecolab Community Relations
- Grants will be processed by Good Done Great, our vendor partner

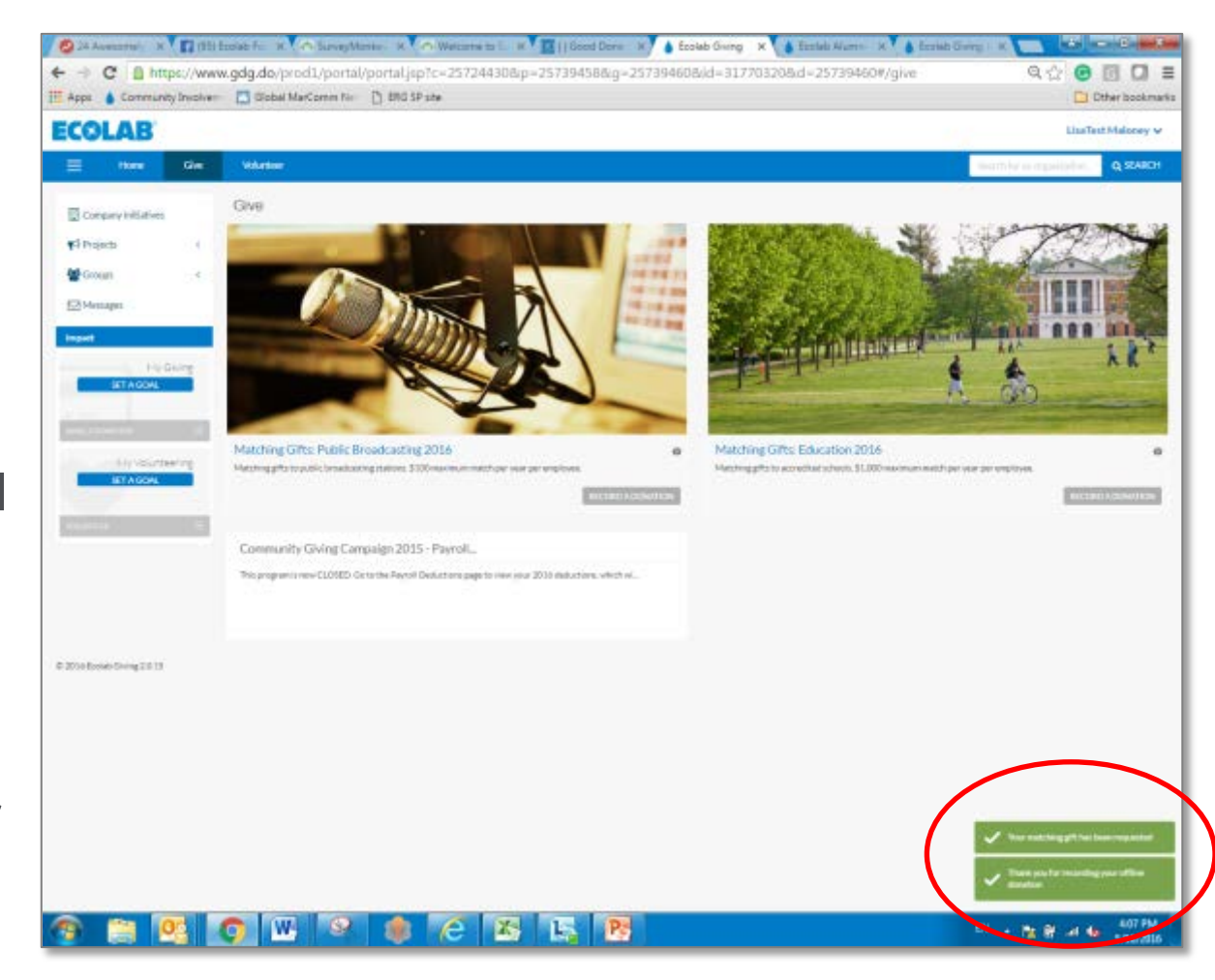

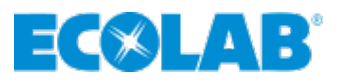

- ▲ Track your giving and **matching requests**
- ▲ Hover over your name, pull down to **History**
- ▲ Under History, pull down to **Giving**
- You will see **TWO** entries per request:
	- **The** *actual gift* you gave to the organization
	- **The** *match* you requested from Ecolab

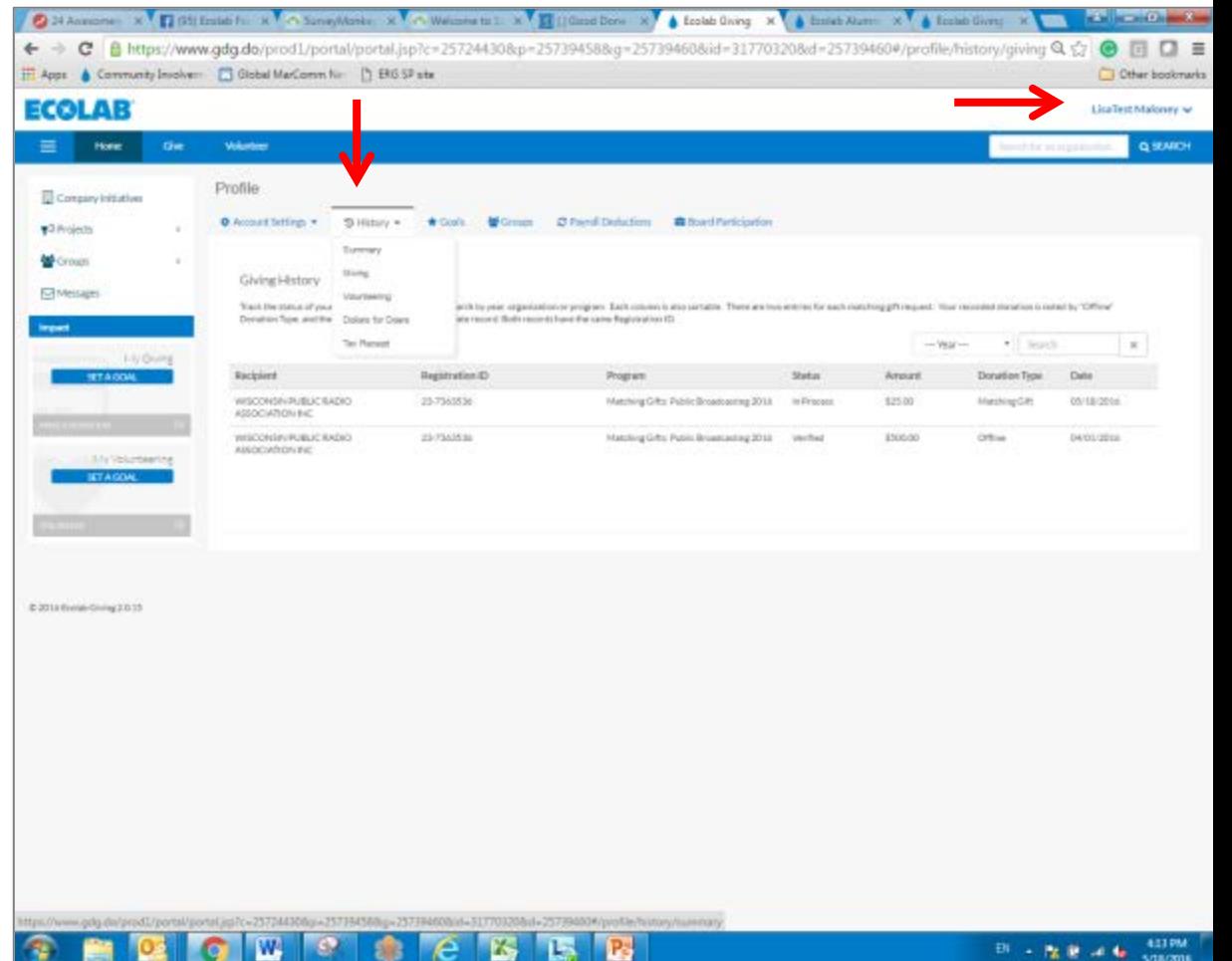

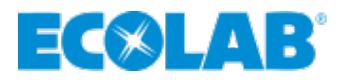

# <span id="page-20-0"></span>**DOLLARS FOR DOERS**

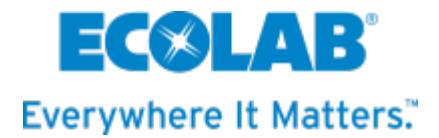

#### ▲ Click on **Volunteer** at the top

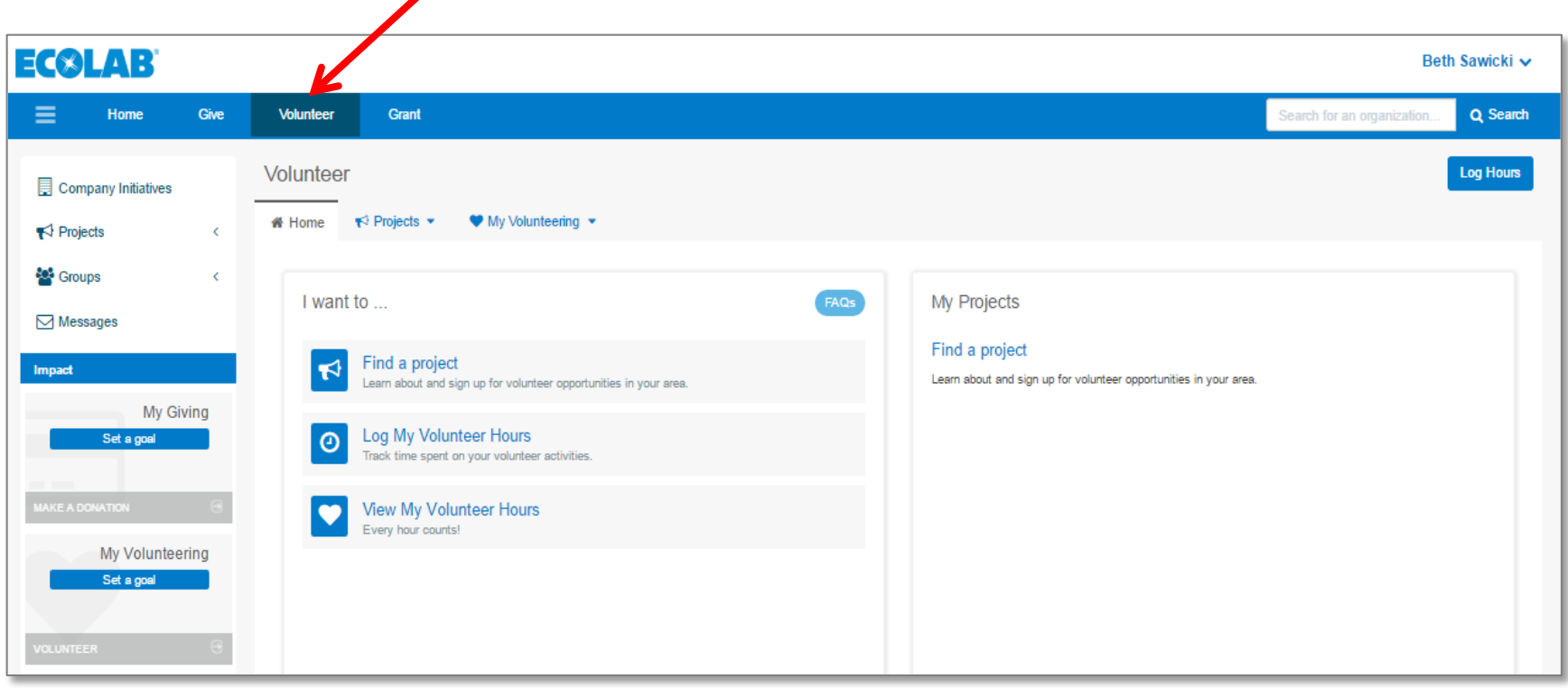

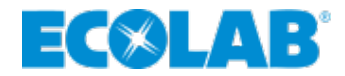

 Click on **My Volunteering** drop down to see **Dollars for Doers**

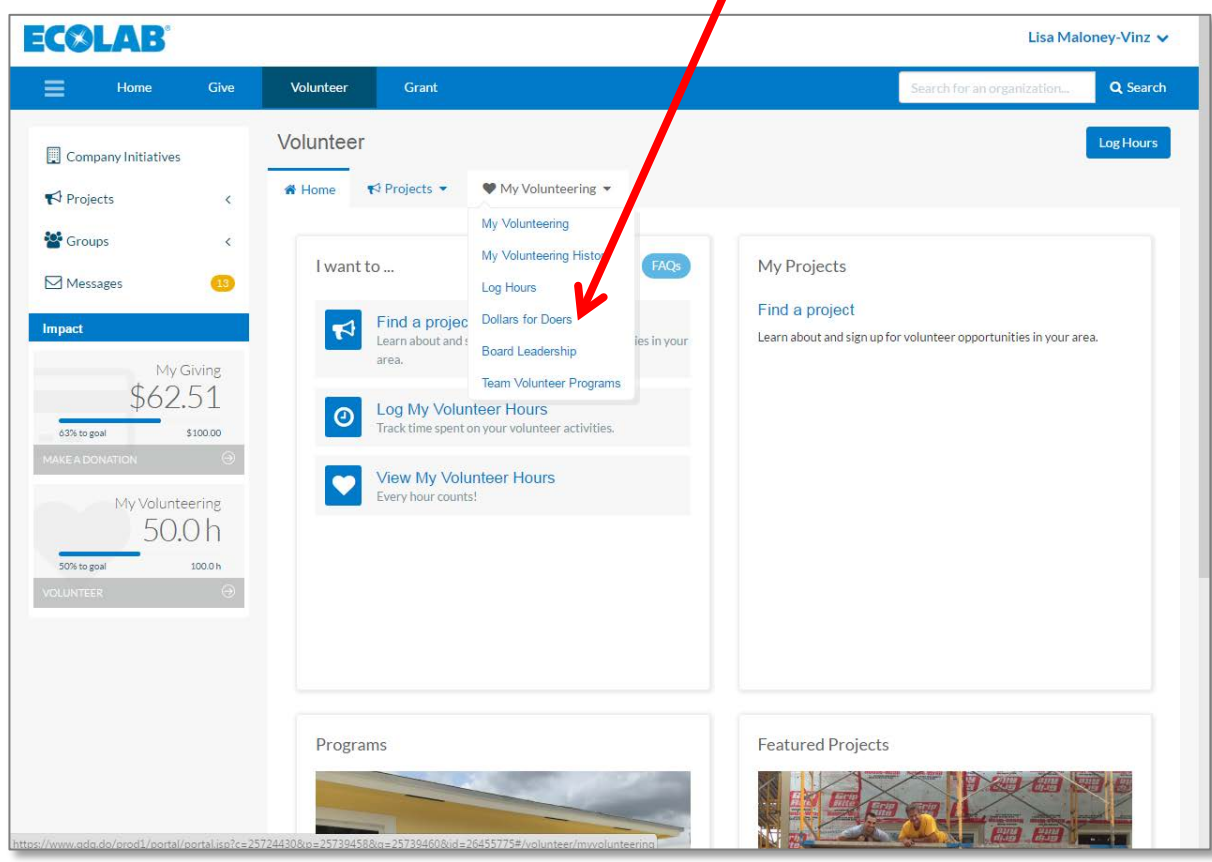

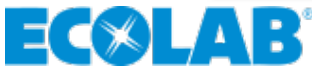

#### ▲ Next click on **Log Hours**

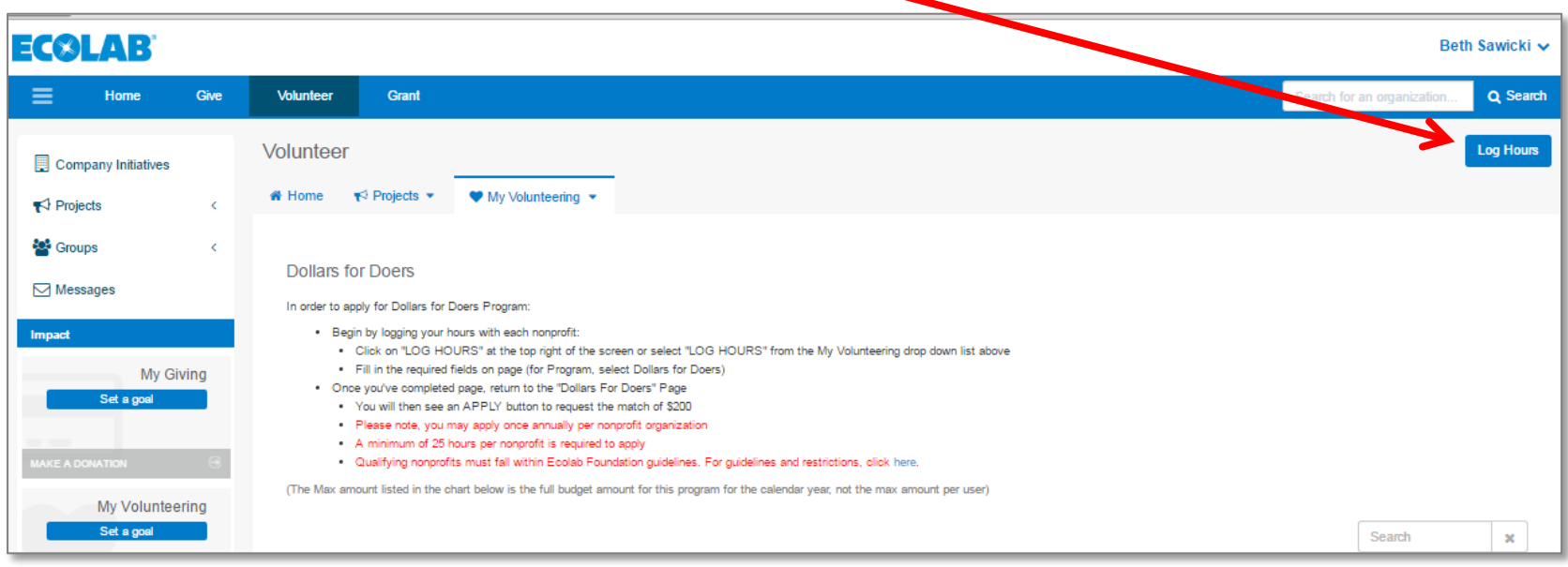

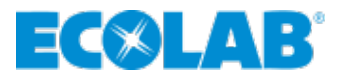

#### This is the page you will see with these guidelines:

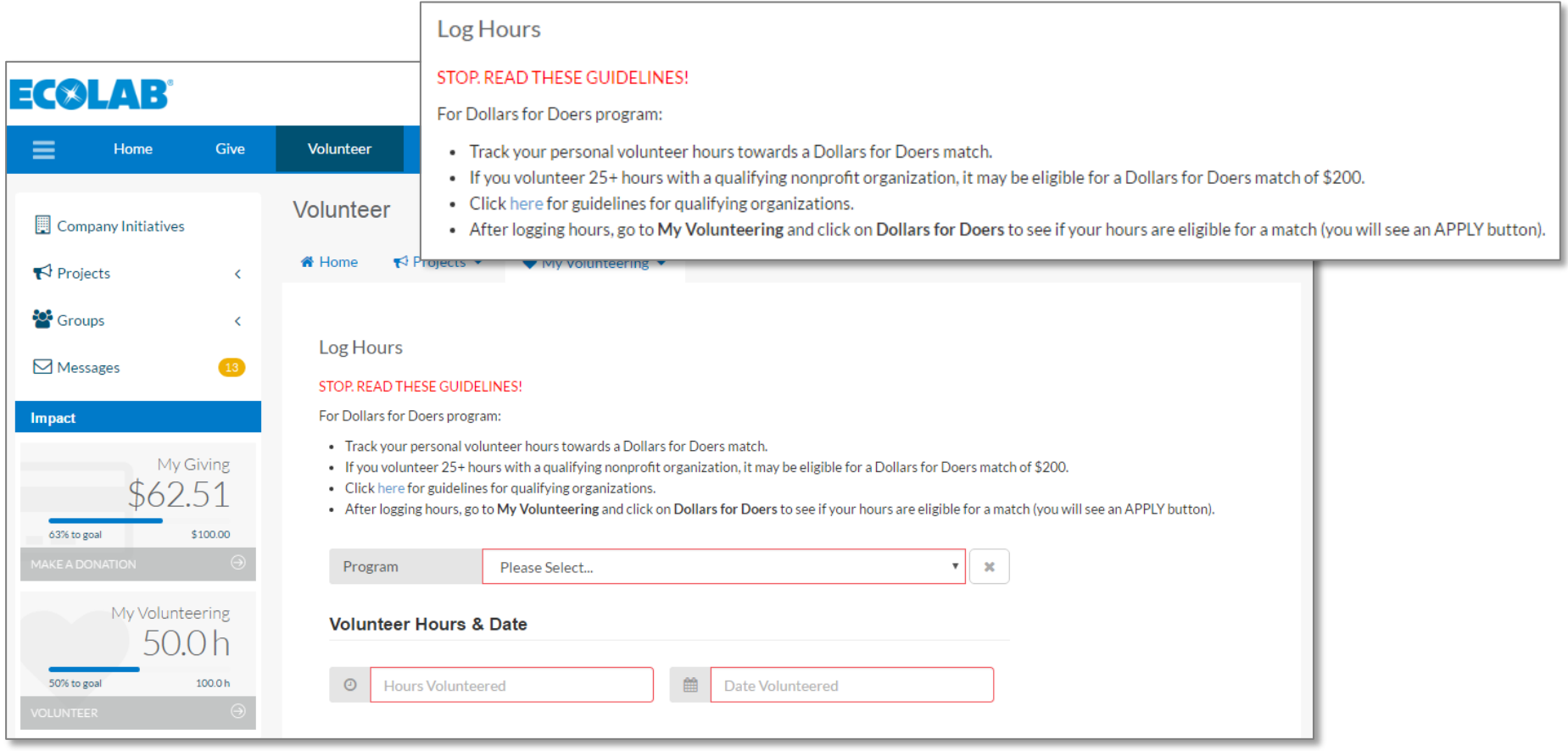

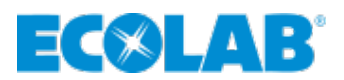

### **Dollars for Doers – Log Hours (Step One)**

- ▲ Pick from the Program drop down: **Dollars for Doers Volunteer Program**
- ▲ For **Project** select **No Project/Other** (this is to log personal volunteer hours)
- ▲ Complete the required fields outlined in red
	- **Organization**
	- **Hours volunteered** (enter as you go along or once you reach 25+ hours)
	- **Date volunteered** (must be within the current calendar year; if you volunteered for date range, then just enter the date you are making the request)
- ▲ Feel free to Share Your Story about your volunteer experience!
- ▲ Then click **Log Personal Hours** to complete

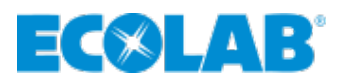

### **Dollars for Doers – Apply for the Grant (Step Two)**

- ▲ Once the program criteria is met under Log Hours
	- **Hover over My Volunteering, click on Dollars for Doers**
	- **If you have met the requirements, you will see an Apply button**
	- Click on **Apply**

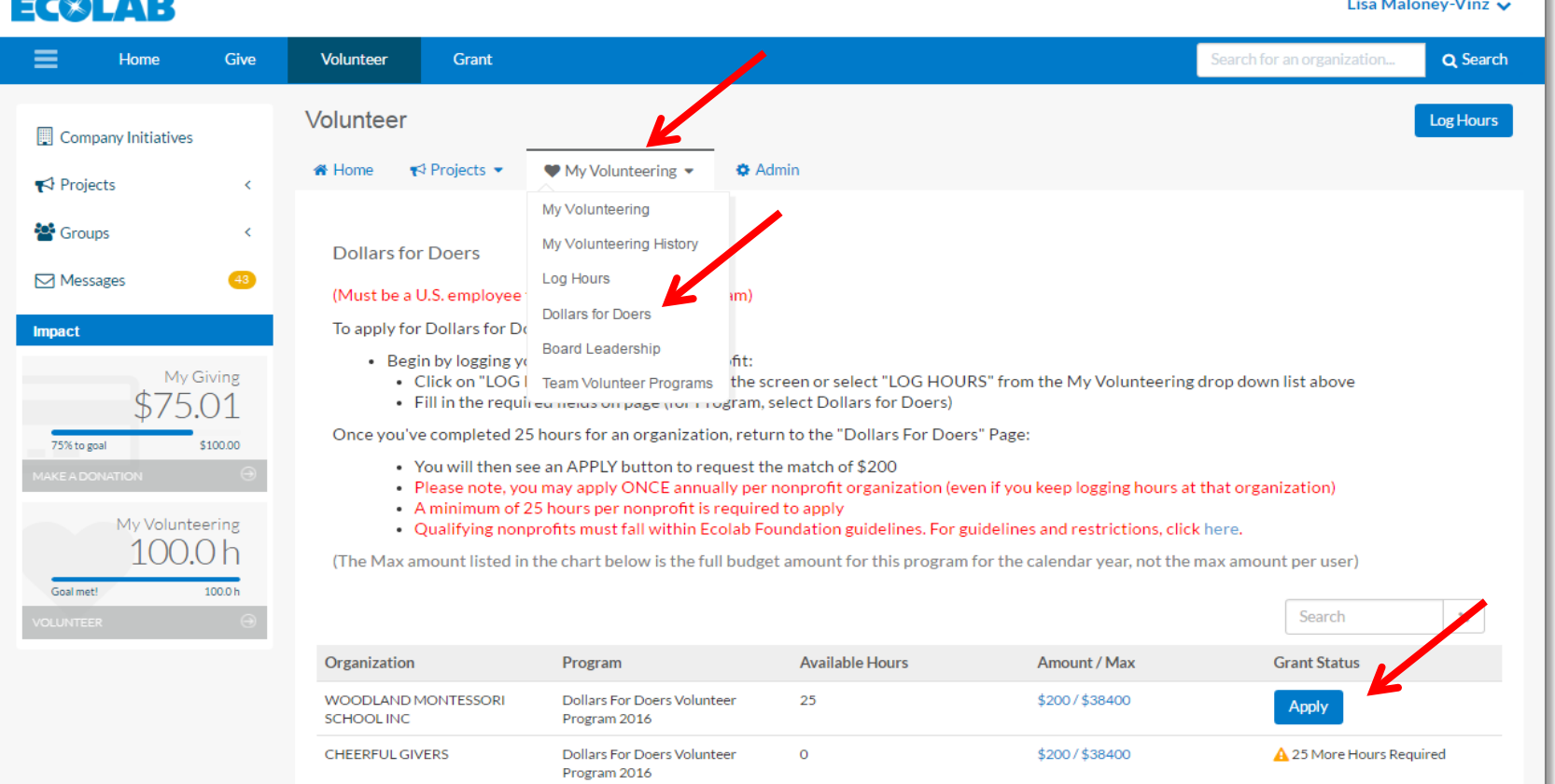

- ▲ When filling out the form, complete all fields (as shown)
- For Sub-Focus Area, choose **C&C: Dollars for Doers**
- Click **SUBMIT button**

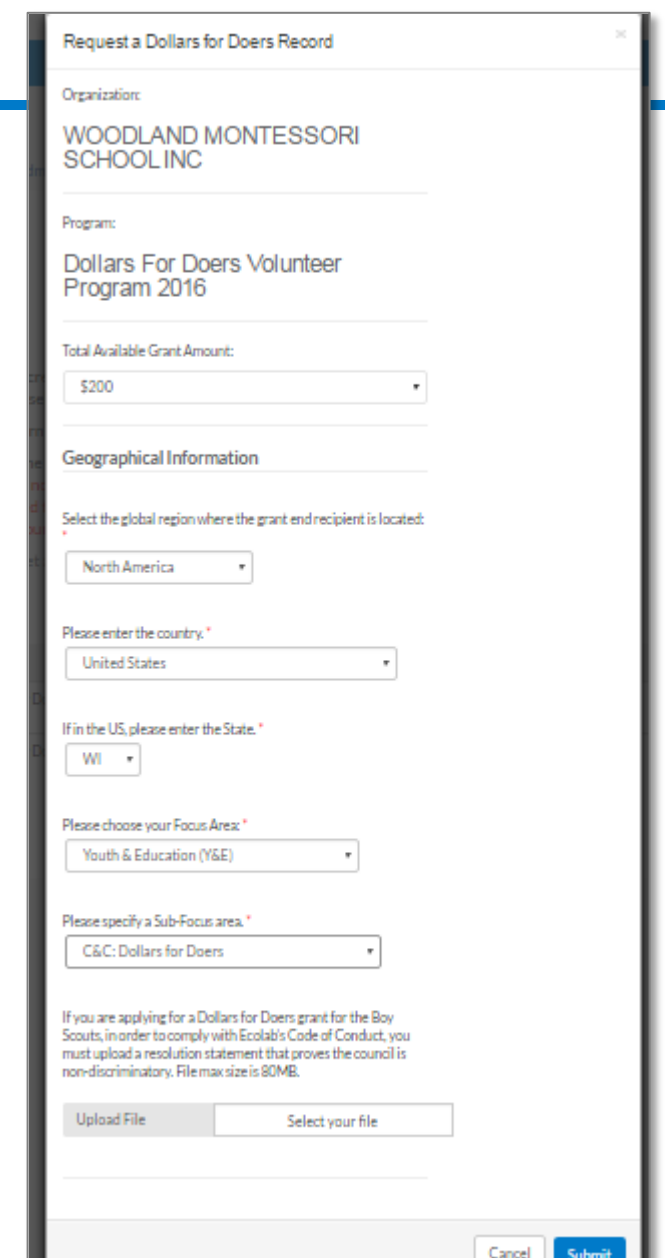

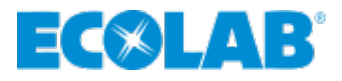

- ▲ The grant amount will show on the **Dollars for Doers** page under the **Amou**nt column
- Please note, **YOU MAY ONLY APPLY ONCE PER YEAR PER ORGANIZATION**. *Ignore the Grant Status column.*

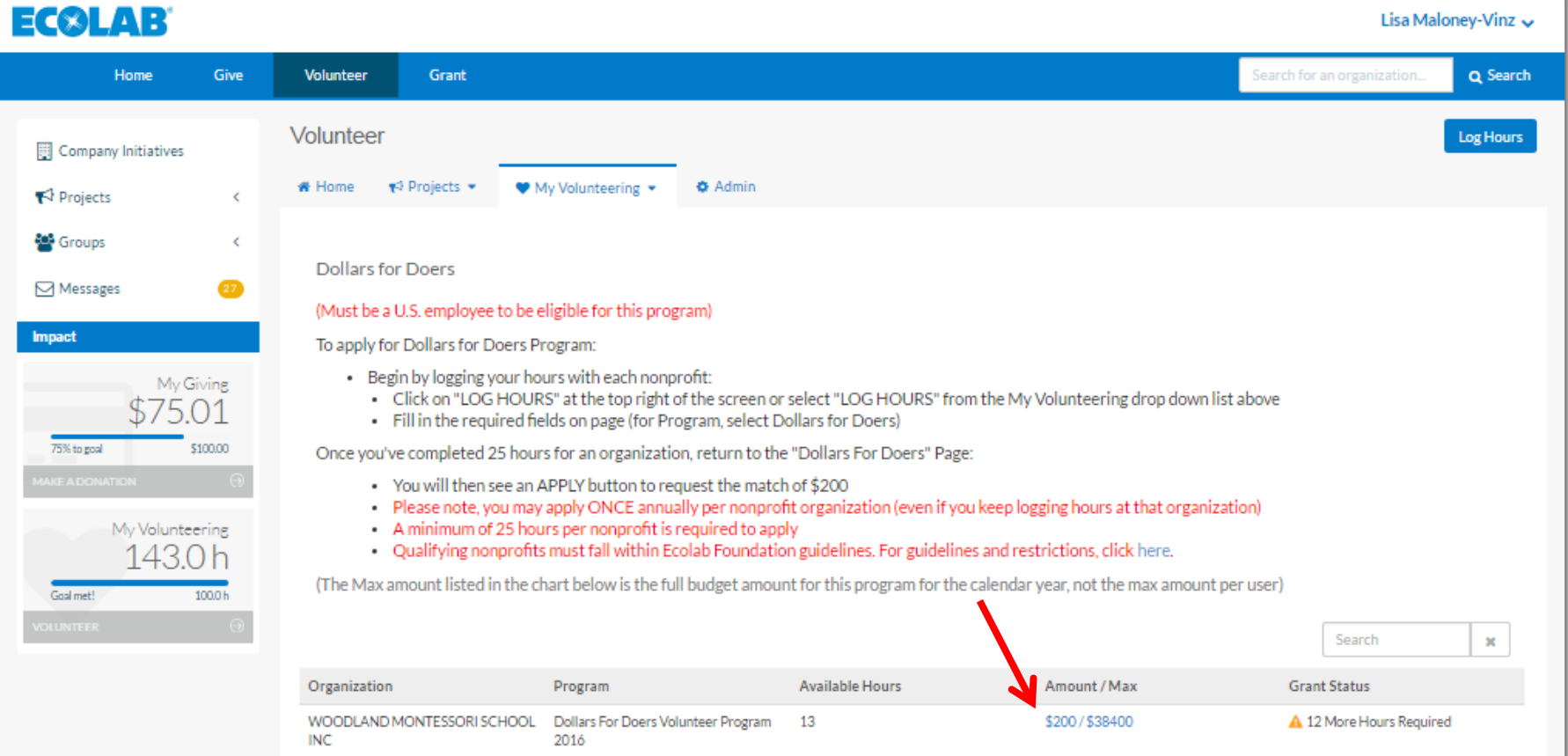

- **Track the status of your requests**
- ▲ Hover over your name, pull down to **History**
- ▲ Hover over **History**, pull down to Volunteer **Grants**

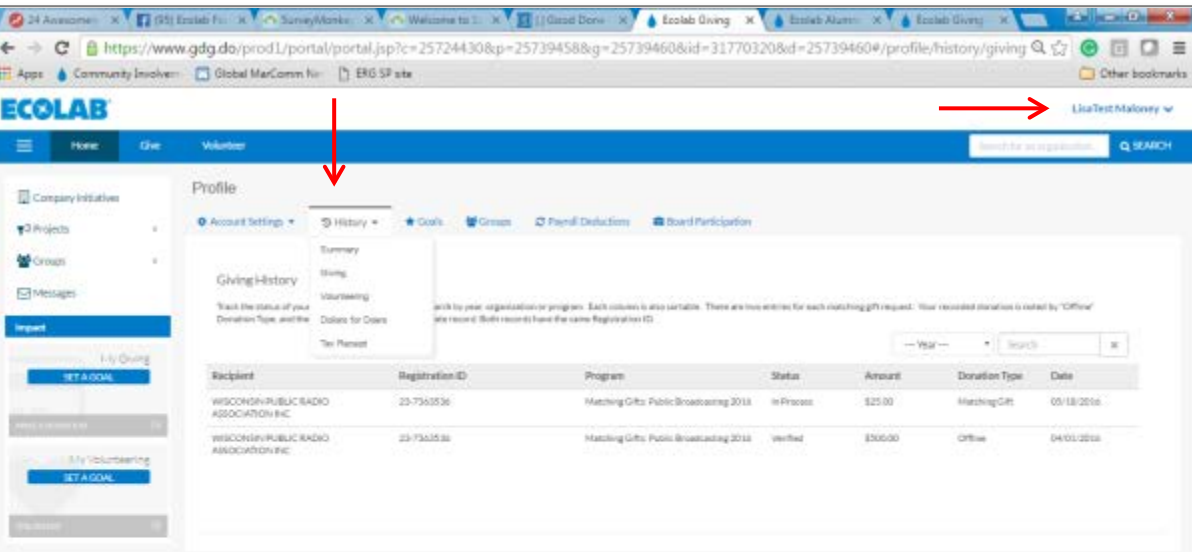

Please note, an enhancement to site with a title update of this drop down to Volunteer Grants instead of Dollars for Doers.

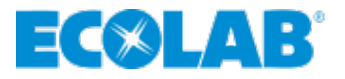

## <span id="page-30-0"></span>**BOARD LEADERSHIP**

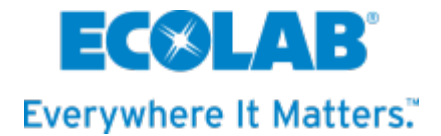

#### **∡ Click on Volunteer** at the top

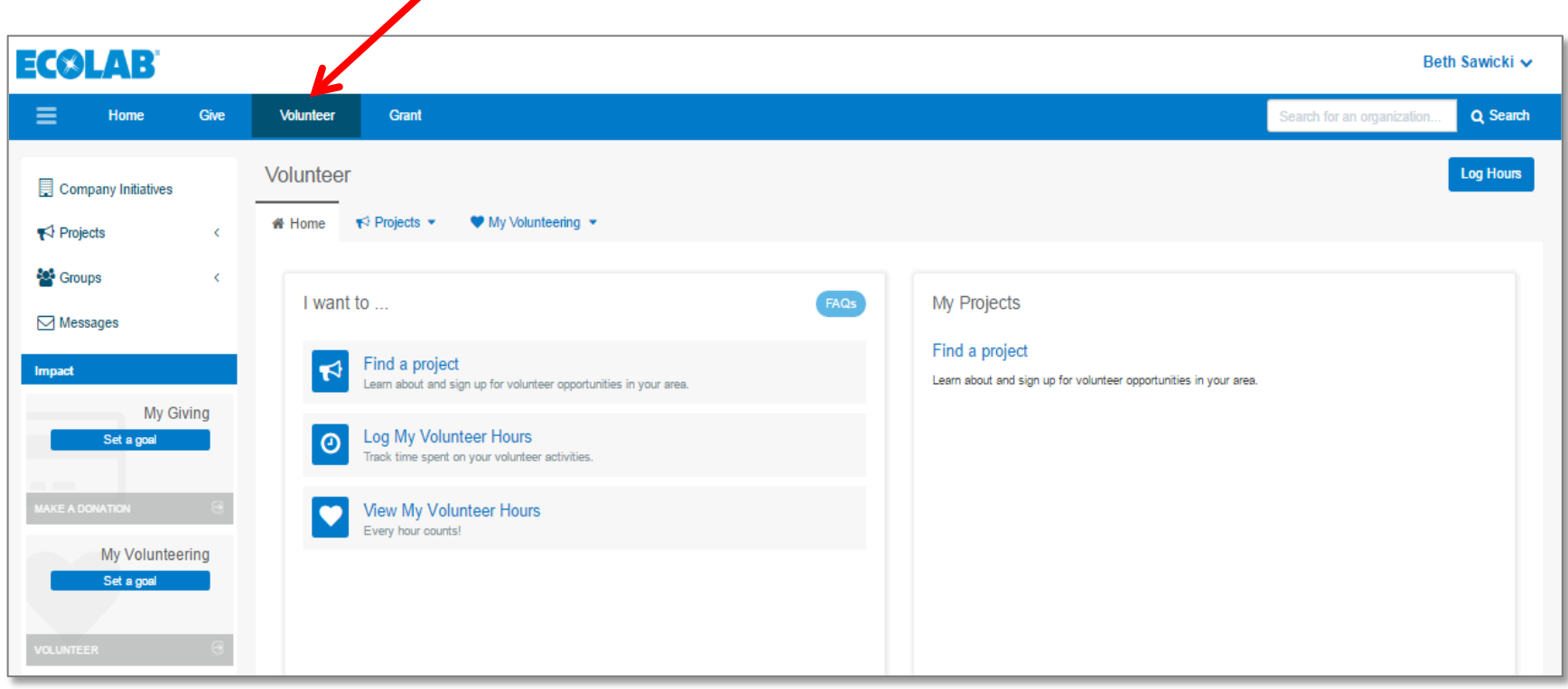

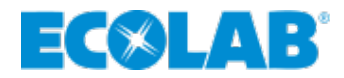

 Click on **My Volunteering** drop down to see **Board Leadership** program

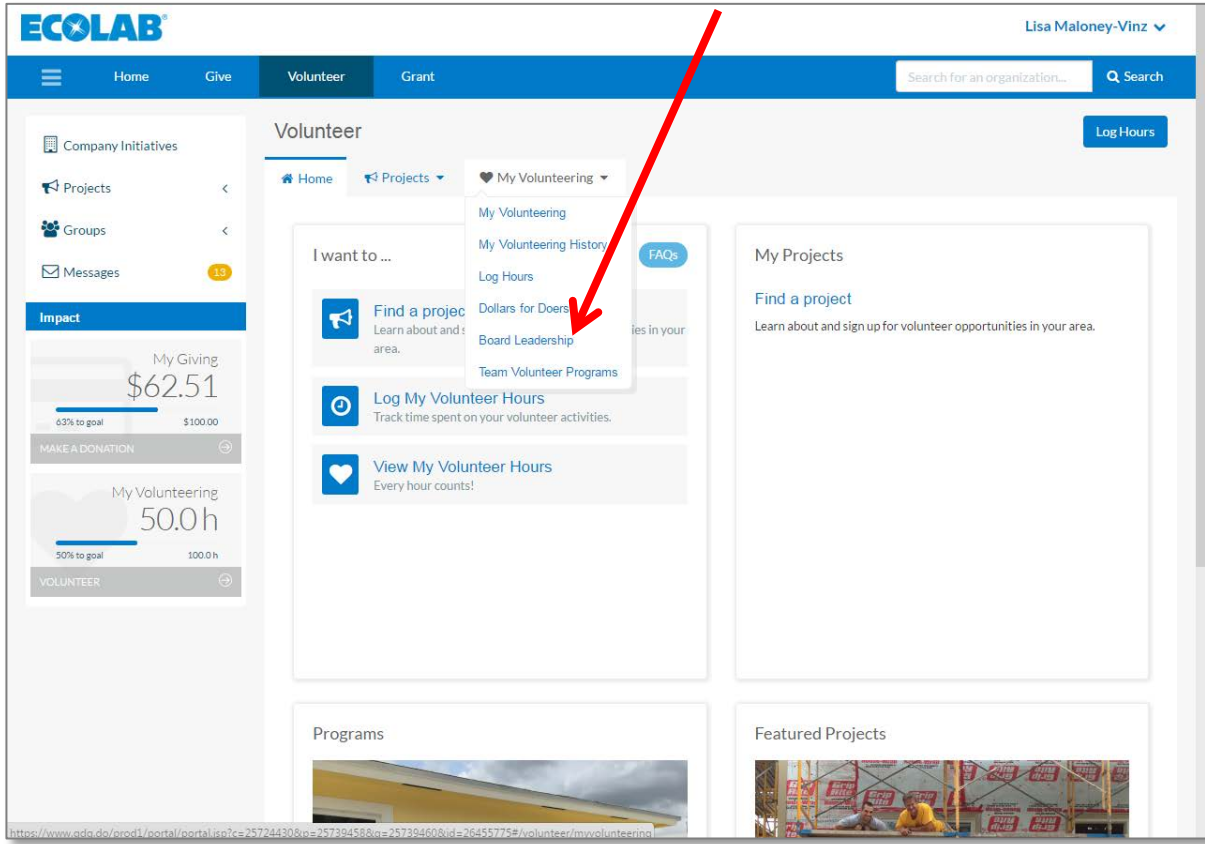

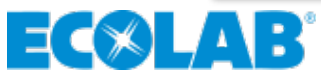

#### ▲ Click on **Board Participation** to enter your board information

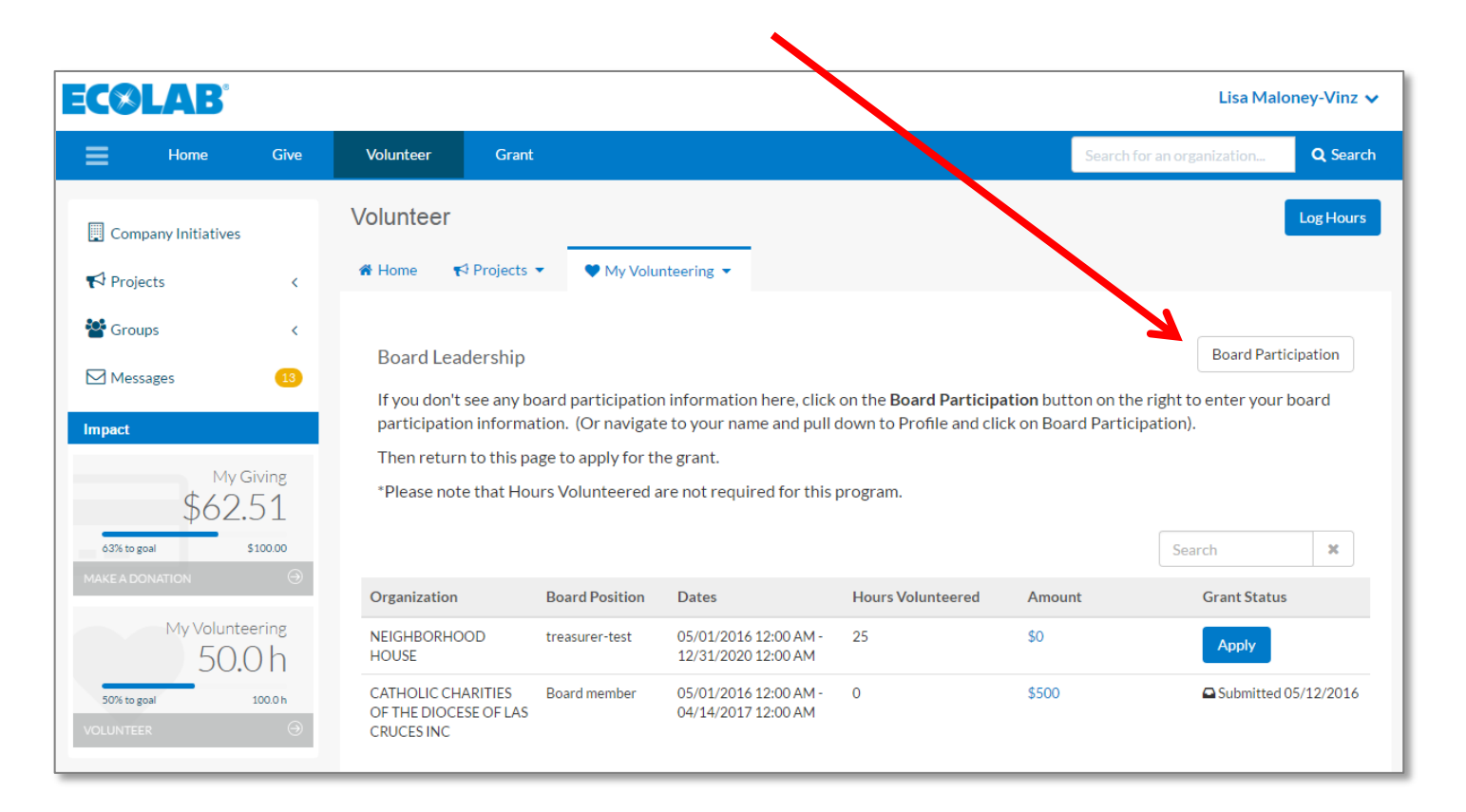

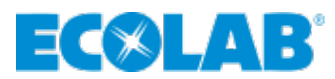

▲ On the **Board Participation** page, click on **Add New** and complete the required information

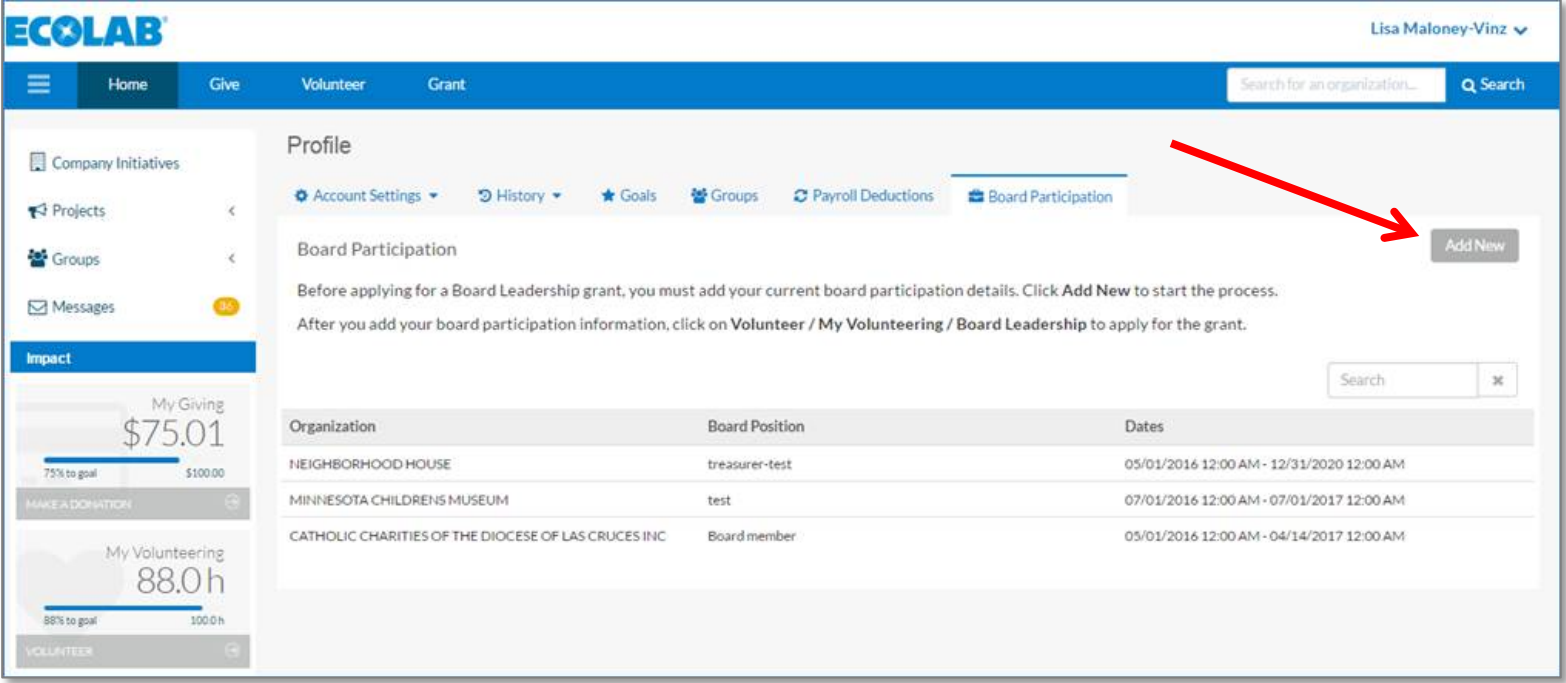

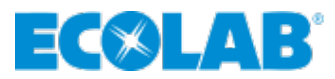

- After you click **Save**, click **Volunteer** at the top of the page, then hover over **My Volunteering** drop down and click on **Board Leadership**
- ▲ Now you will see your board participation listed and you can click on **Apply** to request the grant

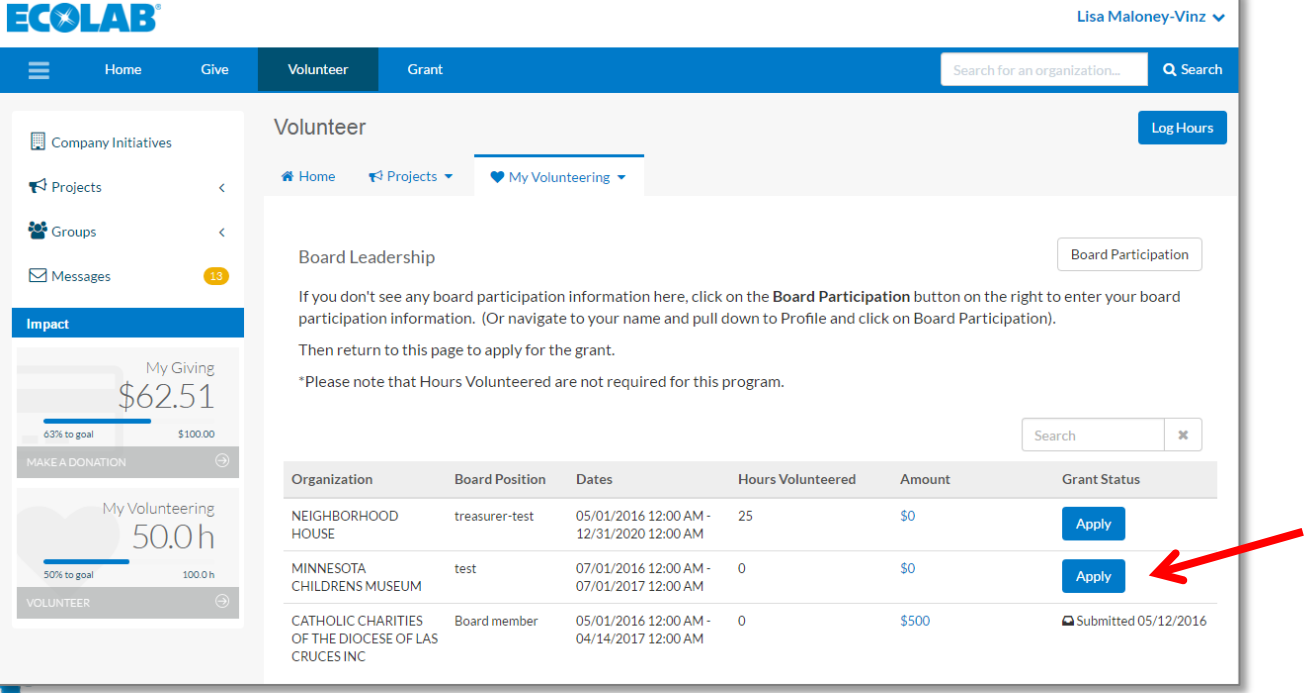

- ▲ When filling out the form, complete all fields (as shown)
- For Sub-Focus Area, choose **C&C: Board Leadership**
- Click **SUBMIT button**
- **∡ The grant amount will show on the Board Leadership page**

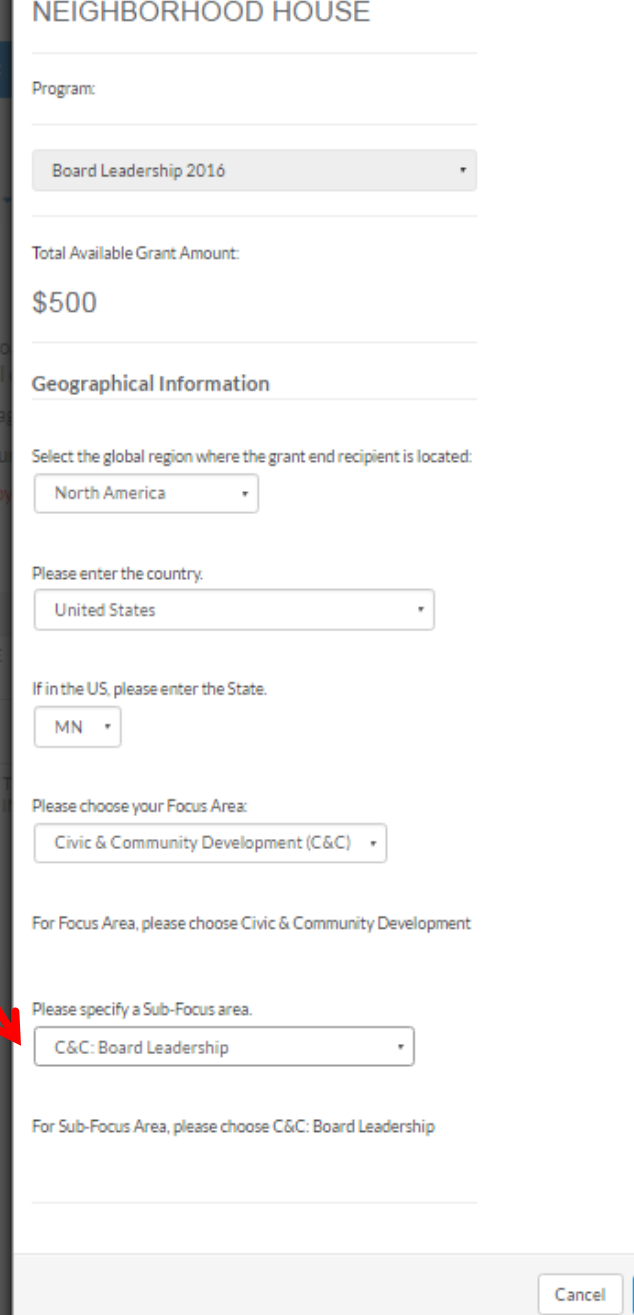

Submit

37

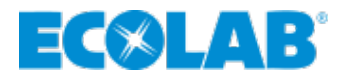

- After you hit **Submit** you will see confirmation messages at the bottom right
- ▲ Grants will be processed by Good Done Great, our vendor partner

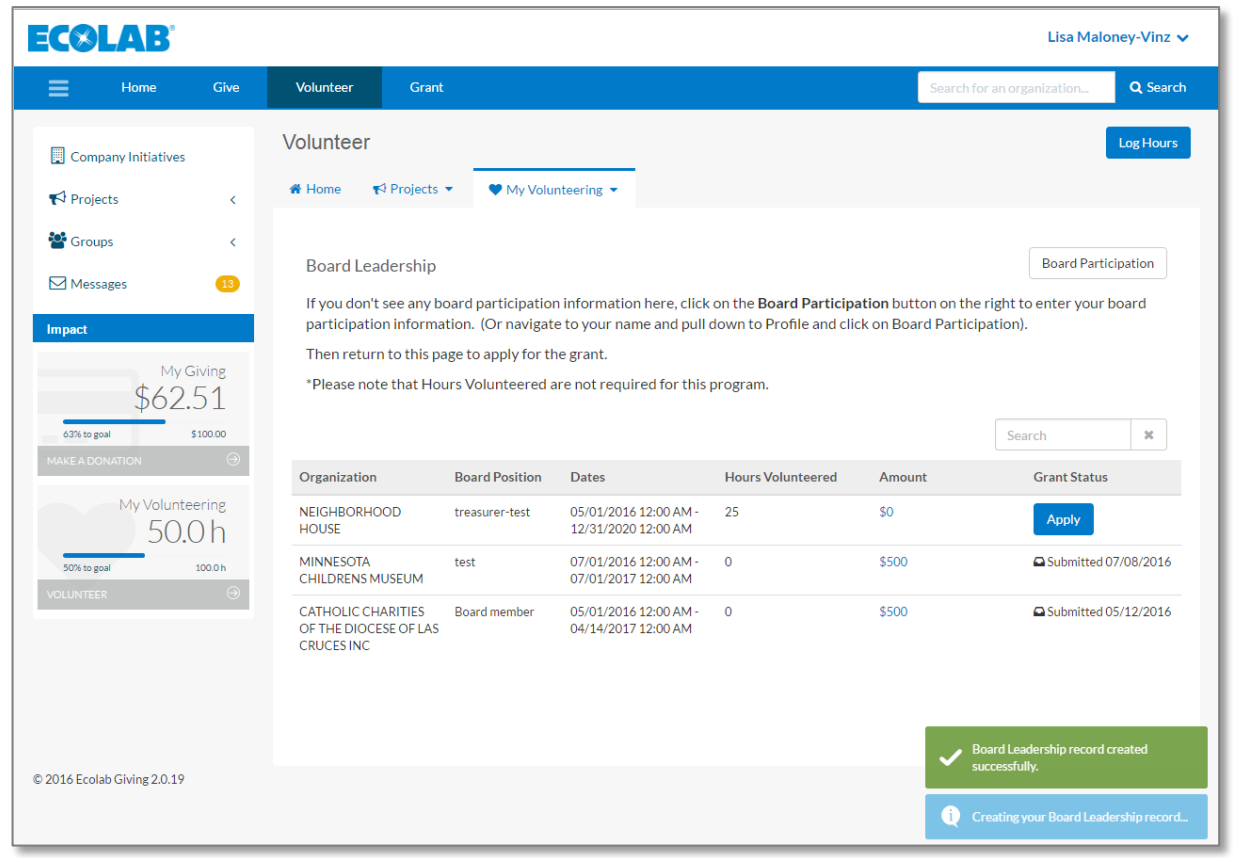

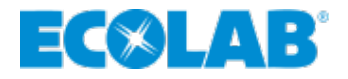

- **Track the status of your requests**
- ▲ Hover over your name, pull down to **History**
- ▲ Hover over **History**, pull down to Volunteer **Grants**

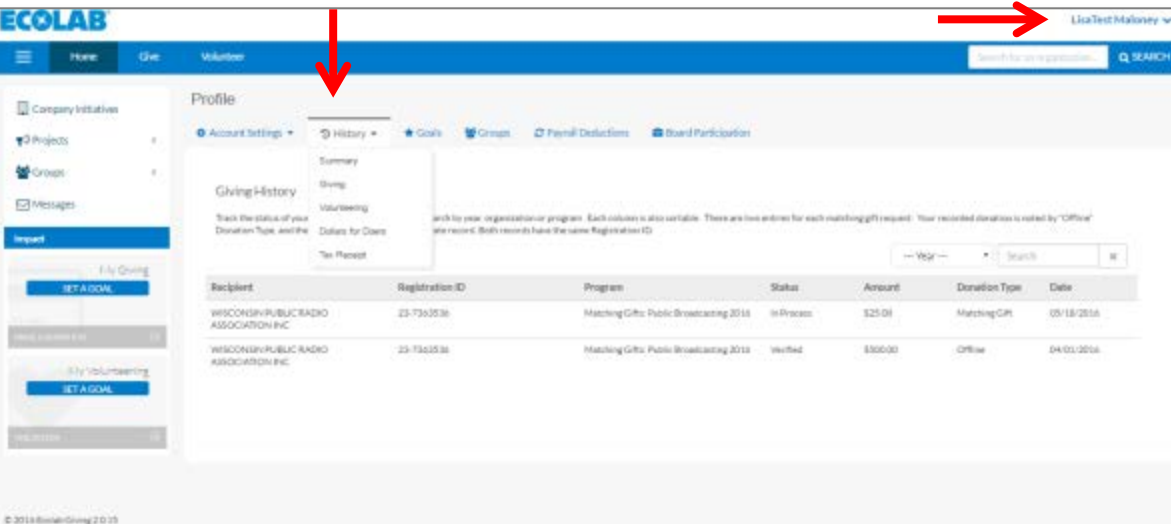

Please note, an enhancement to site with a title update of this drop down to Volunteer Grants instead of Dollars for Doers.

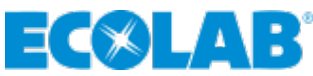

## <span id="page-39-0"></span>**VOLUNTEER PROGRAMS**

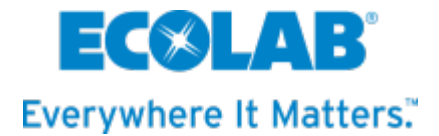

#### **Volunteer/Projects/Find a Project**

To find any projects featured in your geographic area:

Click on **Volunteer**

From the **Projects** drop down menu, select **Find a project**

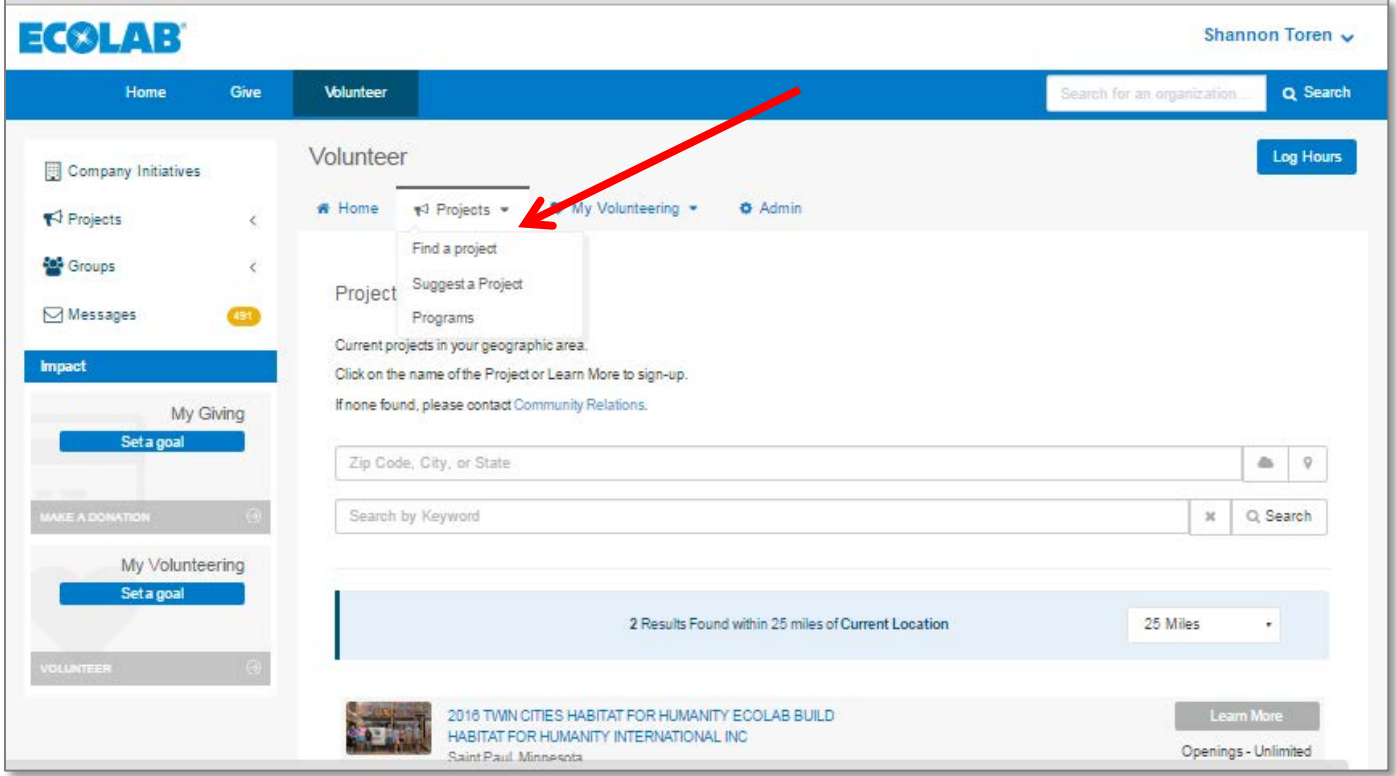

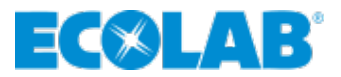

#### **Volunteer/Projects**

Ecolab has established partnerships with several charities including Habitat for Humanity, Boys and Girls Clubs, The Nature Conservancy, and Second Harvest Heartland.

- $\blacktriangle$  To coordinate a project :
	- Click on **Volunteer**
	- From the **Projects** drop down menu, select **Suggest a Project**

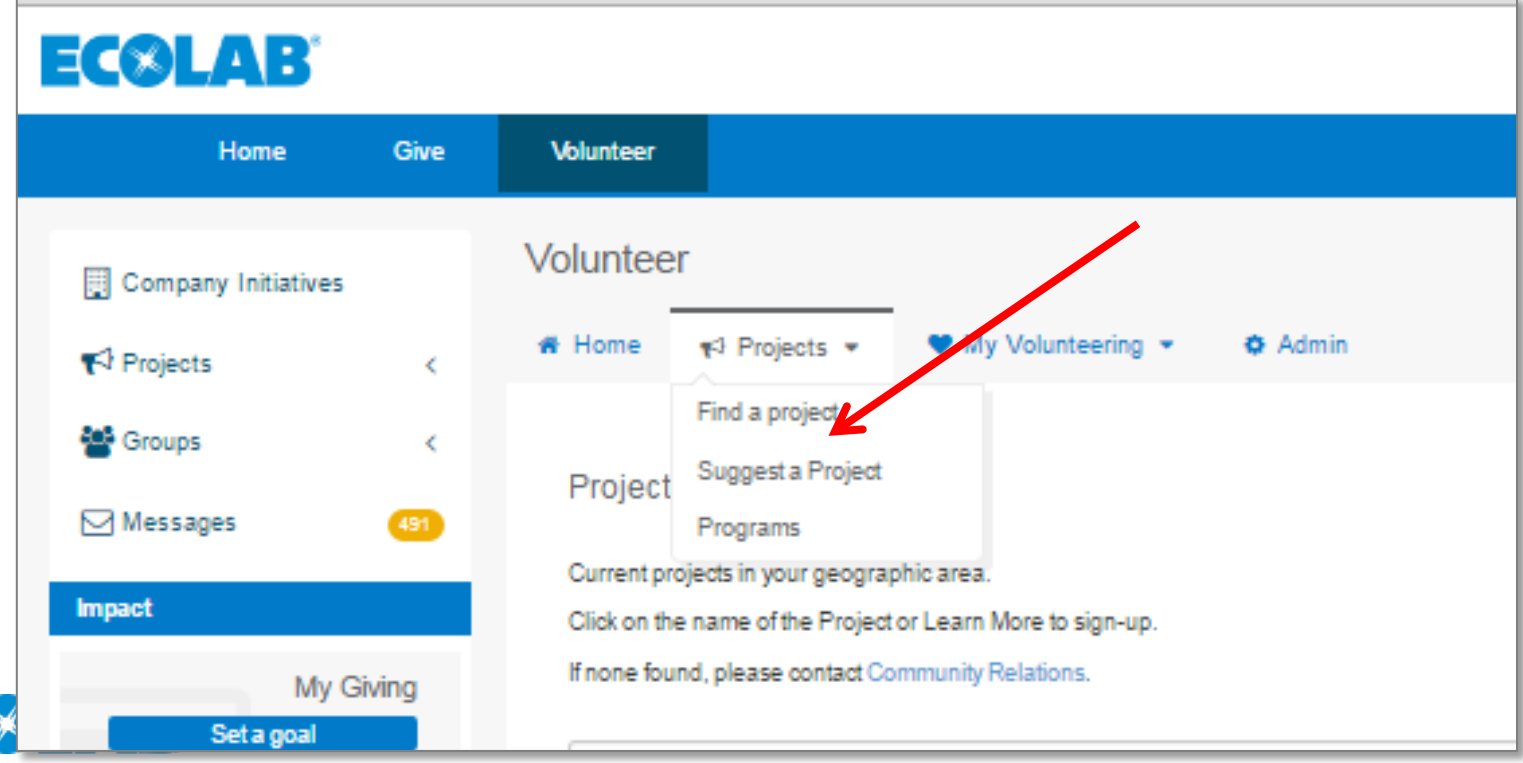

**AFrom the** Program dropdown menu, select "**Suggest a Project for My Group/Team**"

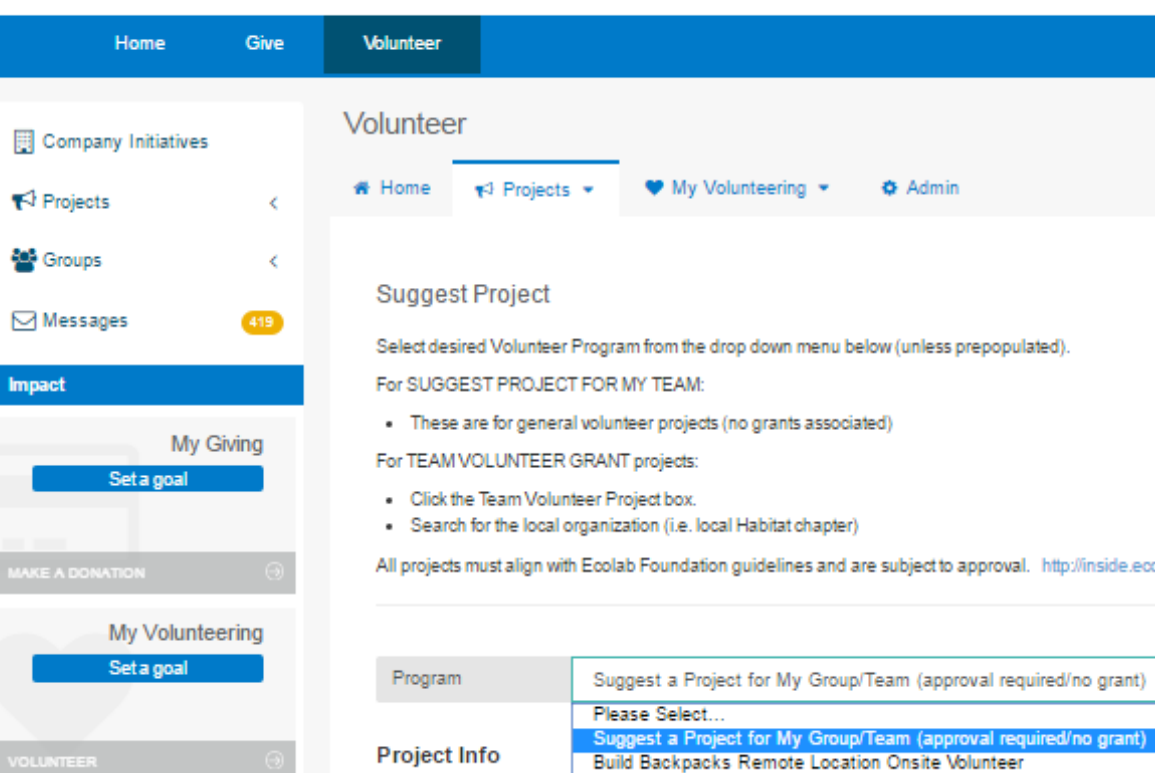

#### **Organization Selection**

Name of the vd

What will the volunted

Sponsor/Partnering Organization

Search by name, location, EIN, or NCES

Build Hygiene Kits Remote Location Onsite Volunteer

Team Volunteer Grant - Dress for Success 2016 Team Volunteer Grant - Feeding America 2016

Team Volunteer Grant - Habitat for Humanity 2016

Nature Conservancy Volunteering

Project WET Volunteer

**Team Volunteer Project** 

Q Searc

**Project Date & Location** 

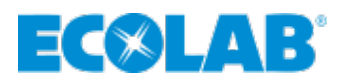

ECQLAB

### **Volunteer Project – Complete Online Form**

- **▲ Complete the online form** Please note:
	- **Sponsor/Partnering Organization** pulls from a database of IRS verified charities
	- **Location** pulls from Google **Maps**
	- If you see the **Team Volunteer Project** box, **check it**
- ▲ Once complete, click on blue **Create Project** button

You'll receive an email stating: Project Suggestion Received. Ecolab Community Relations will approve based on alignment with Ecolab Foundation guidelines and parameters

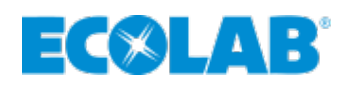

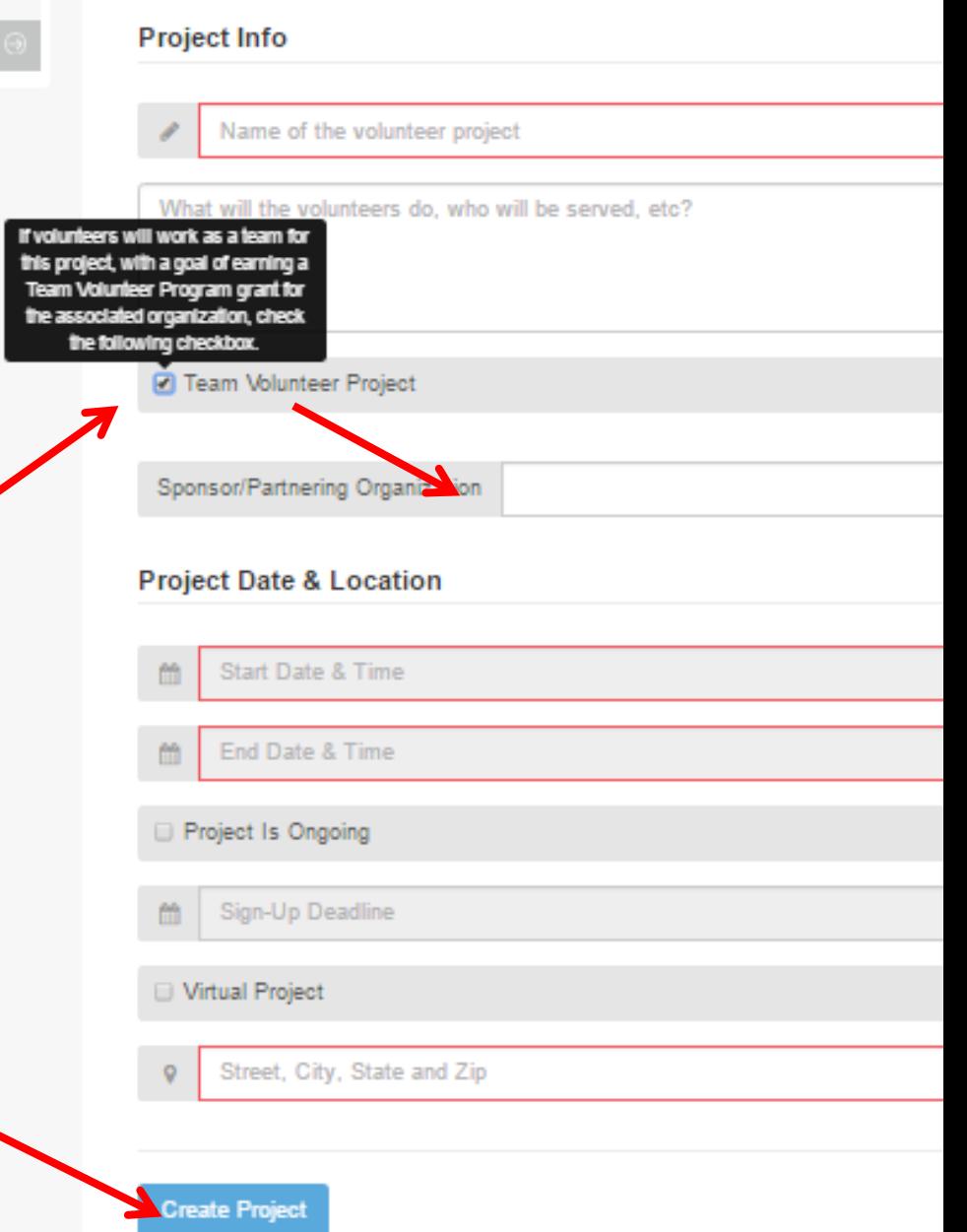

#### **Volunteer Project Next steps**

- **If the project aligns with the Ecolab Foundation** guidelines and parameters, you will receive an email stating the project has been **approved**
- Go back into site
	- Click on **Volunteer**
		- Click back into **project** you created

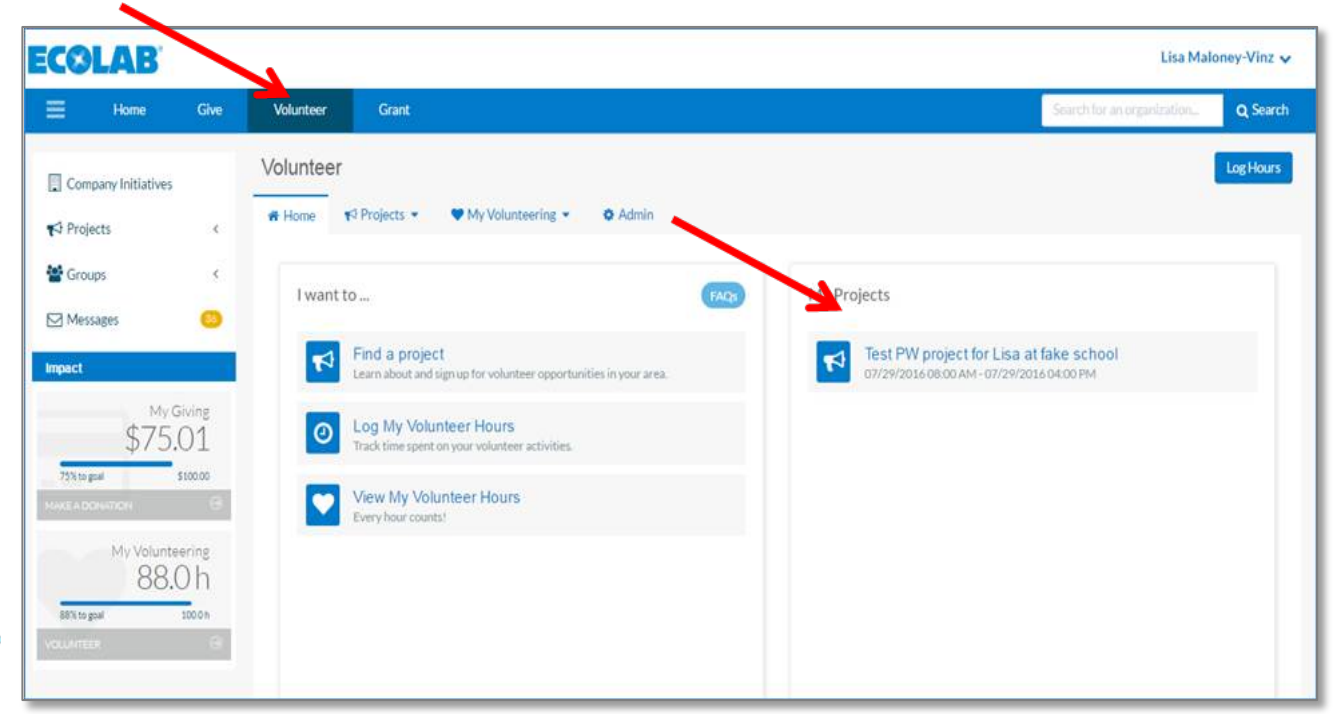

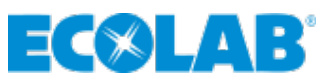

#### <span id="page-45-0"></span>**Volunteer/Admin Tab**

#### A new tab will appear called **Admin**

- **Under Admin you can update** 
	- **Event Information**
	- **Settings**
	- **Volunteers**

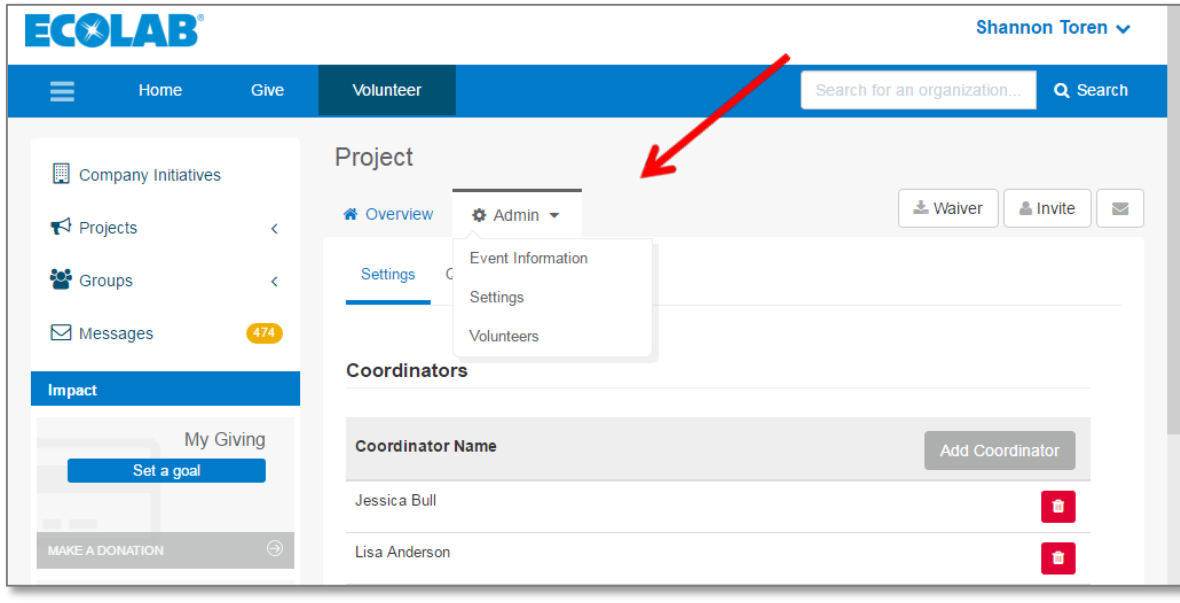

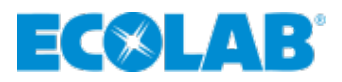

### **Volunteer/Admin Tab/Event Information**

#### **Admin/Event Information** Tab

- **Confirm project details or make any adjustments**
- **Admin/Assignments** Tab
	- Add additional time slots to original project (if needed)

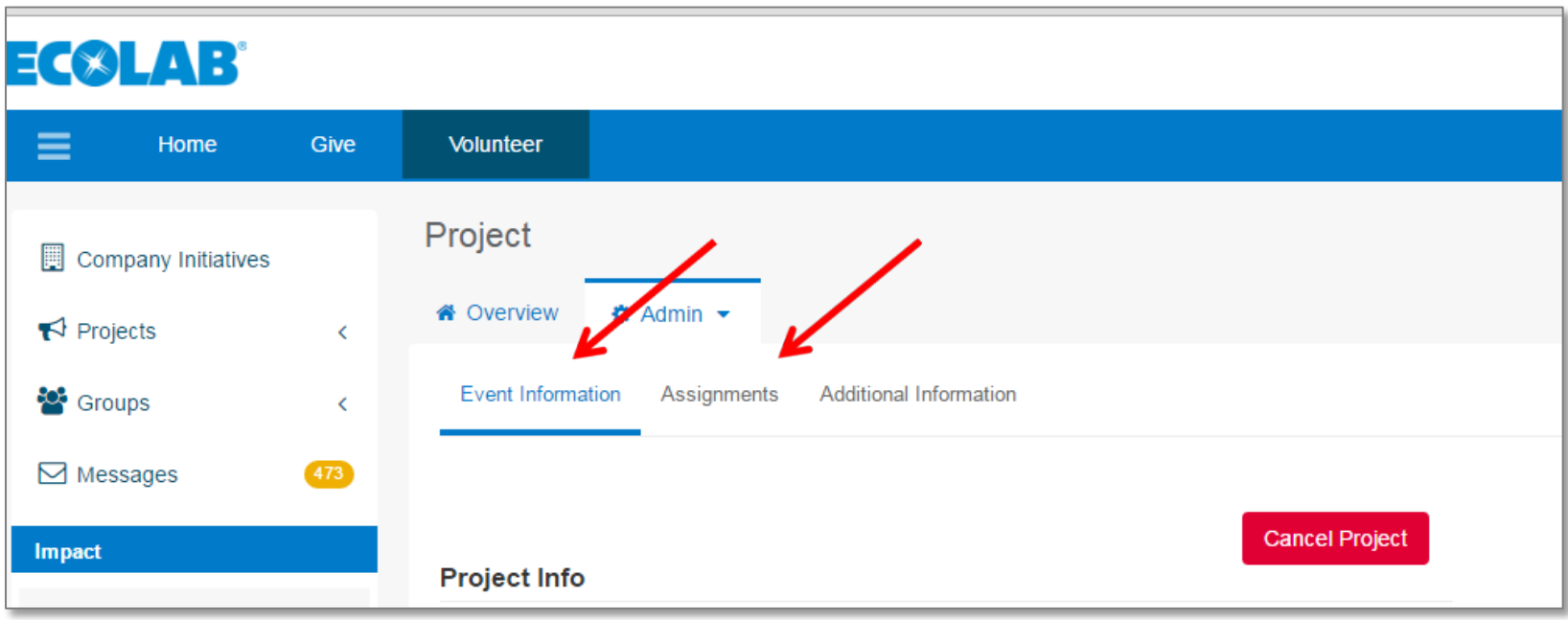

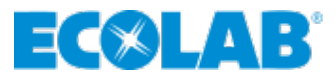

#### **Volunteer/Admin/Event Information Tab/Assignments**

**Click on the Assignment** to open and edit

> ■ Add maximum amount of participants (if needed)

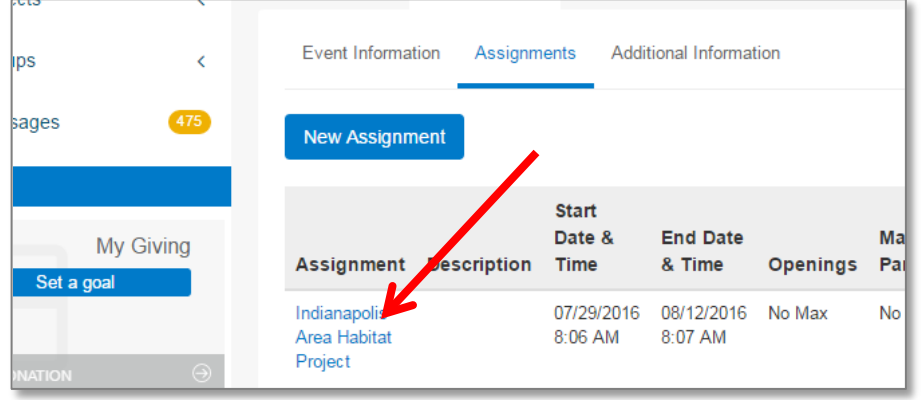

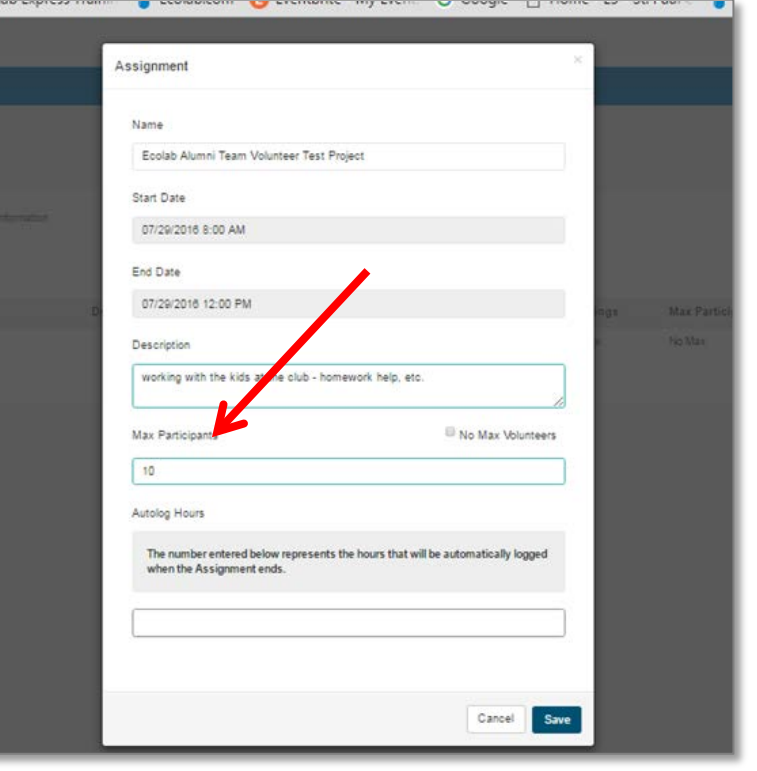

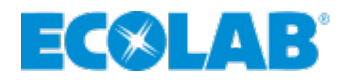

### **Volunteer/Admin/Settings Tab**

#### **Admin/SettingsTab**

- **Add another** coordinator
- Set age requirements
- **Attach a waiver**
- **Auto register** volunteers

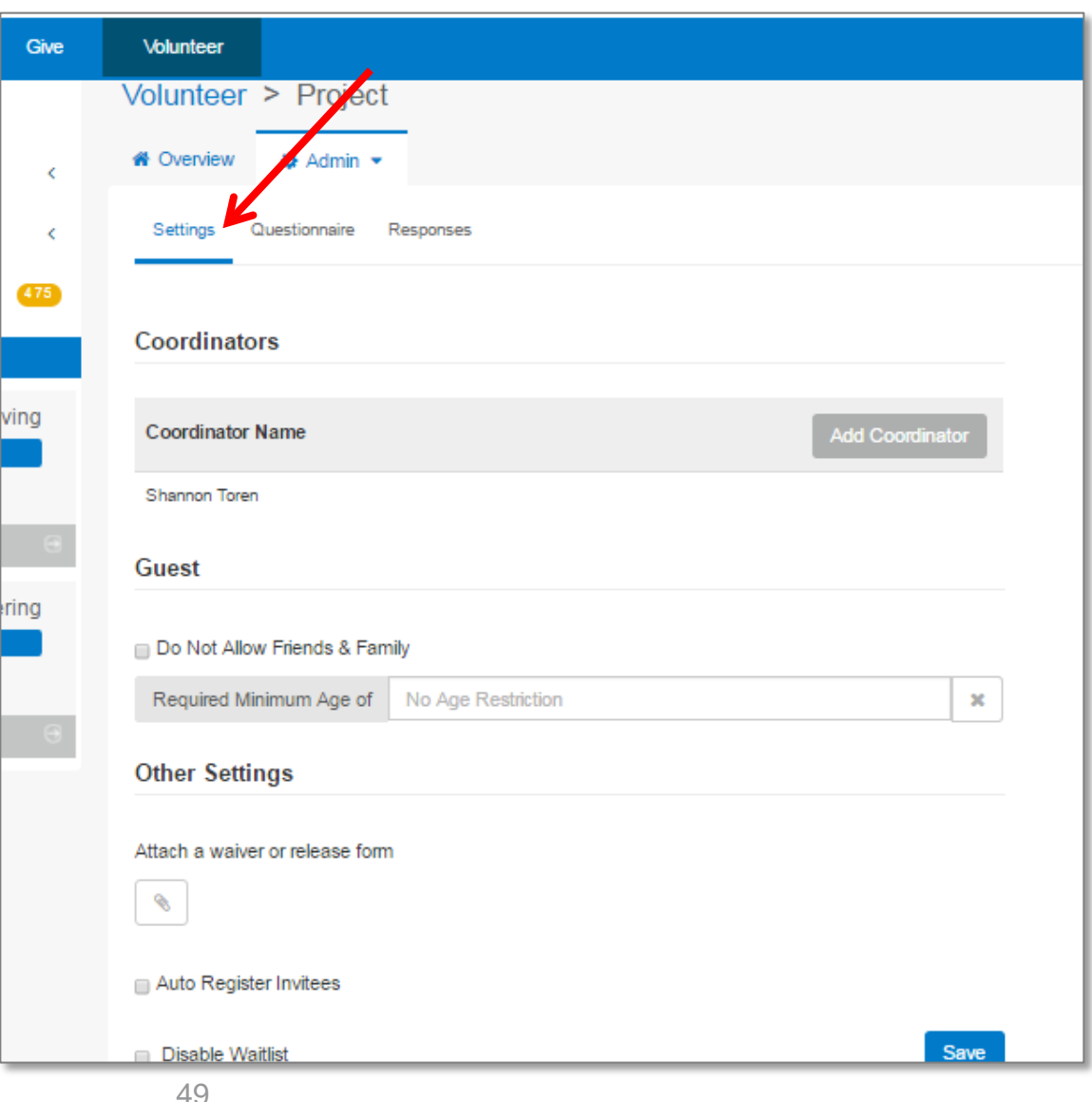

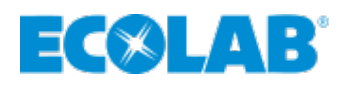

### **Volunteer/Admin/Settings/Questionnaire Tab**

- ▲ Admin/Settings/Questionnaire Tab
	- **EXECLICK ON <b>New** and create questions
		- T-shirts needed
			- i.e. "If you need an Ecolab Volunteer t-shirt, please indicate size and Ecolab mailing address
		- Dietary restrictions
- ▲ Admin/Settings/Responses Tab
	- **Will display and allow export of responses to CSV file**

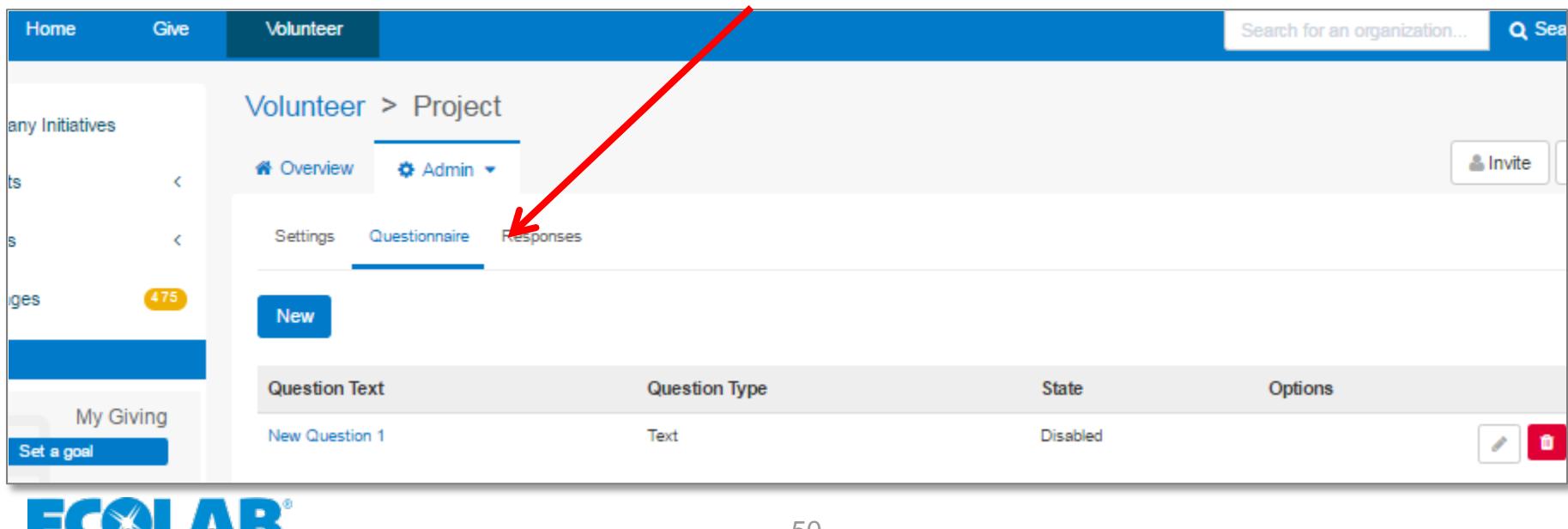

#### **Invite Others**

- Copy and paste the Ecolab Giving Site **Volunteer Project URL** using your personal email to invite others **OR**
- ▲ Use the **Invite** button on the site and follow prompts
	- **Please note emails will be sent from "Ecolab**" Giving" email address

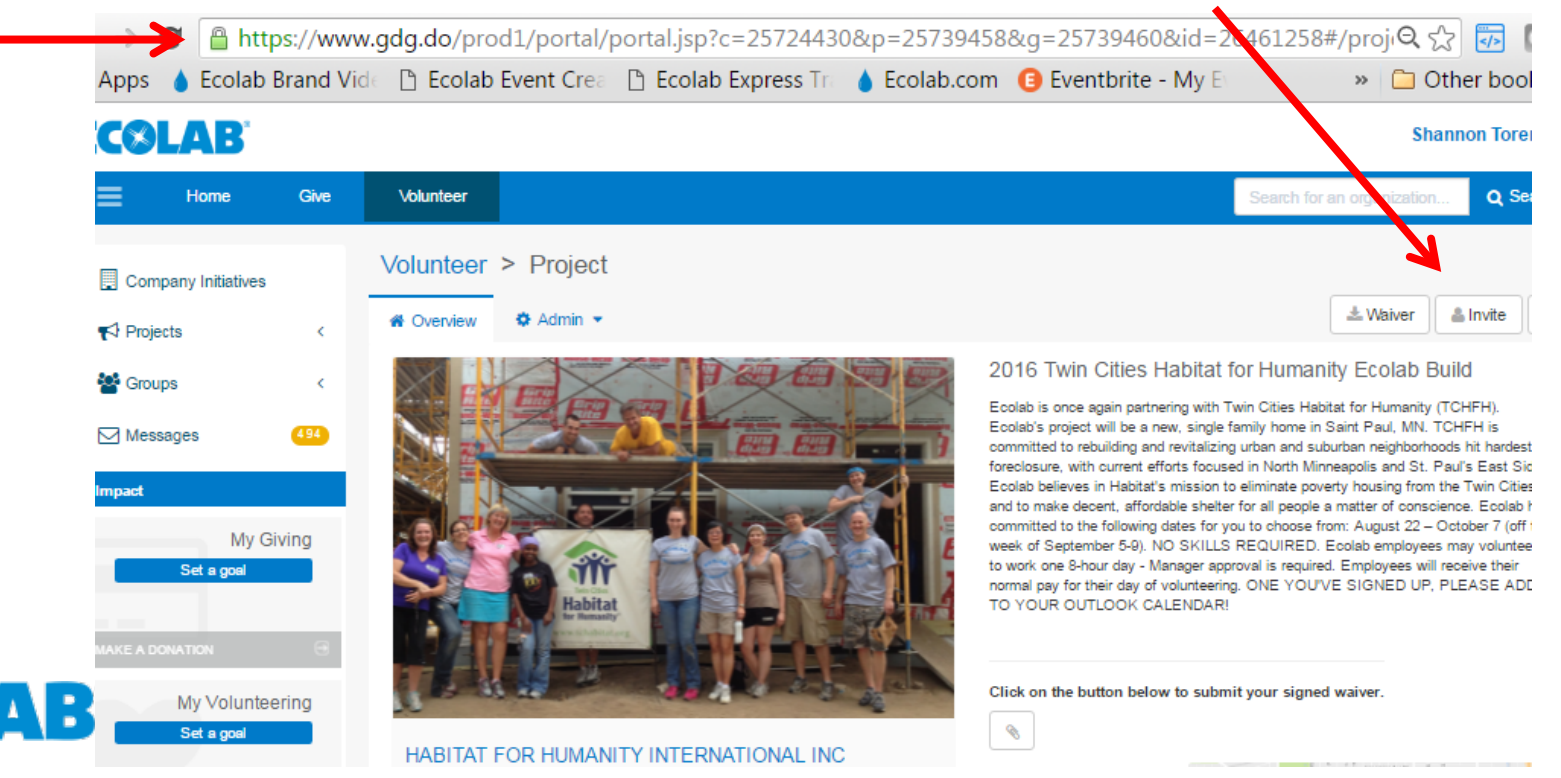

### **Invite Others using Global List**

**▲ You can Search** for and **Select Alumni that hae already signed up in the system OR**  employees names from the global list

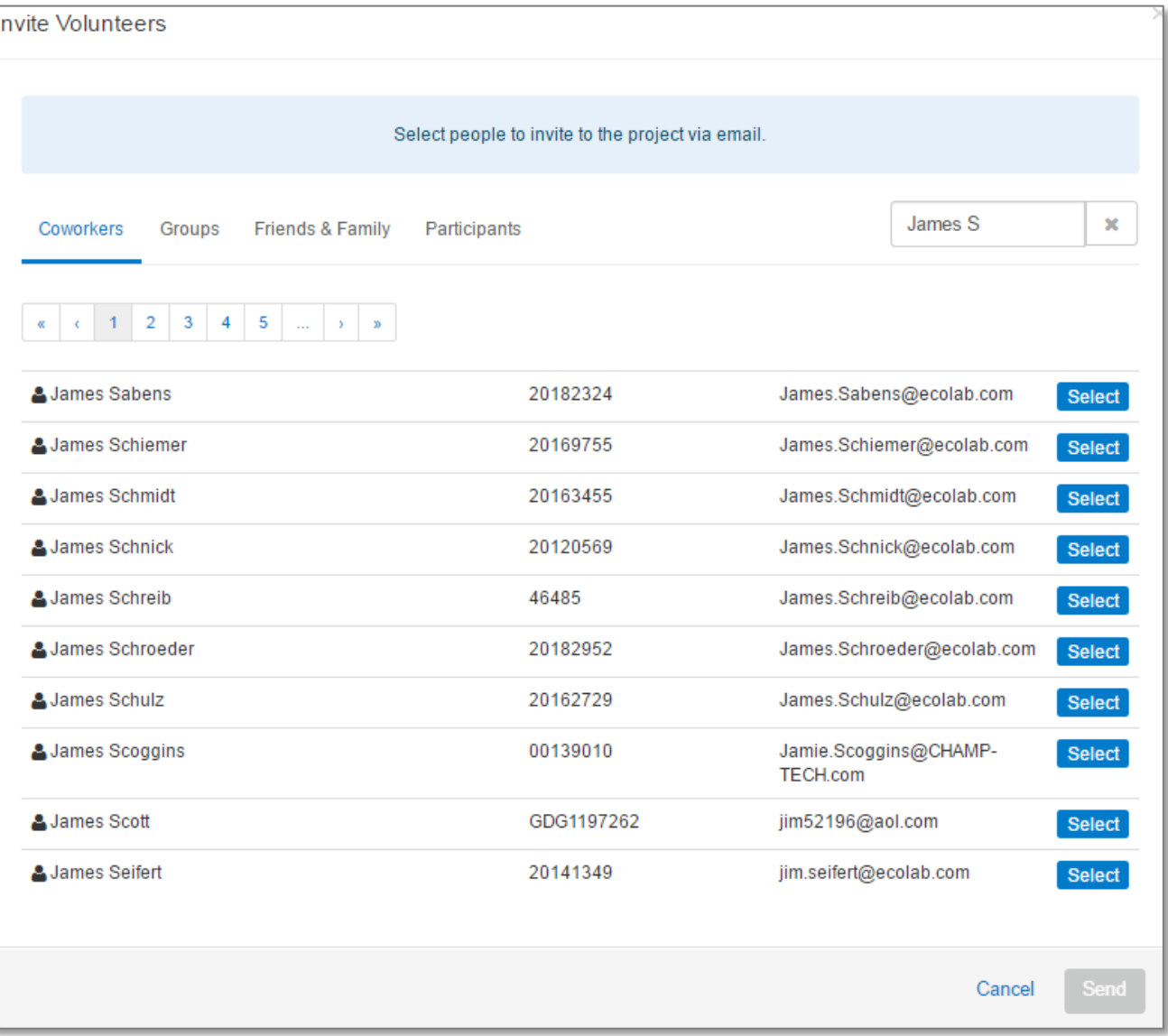

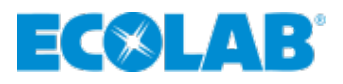

#### **Volunteer/Admin/Volunteers Tab**

▲ Admin/Volunteers - you can view who has signed up ▲ Volunteers/Roster Tab - you can export a CSV file of the volunteers

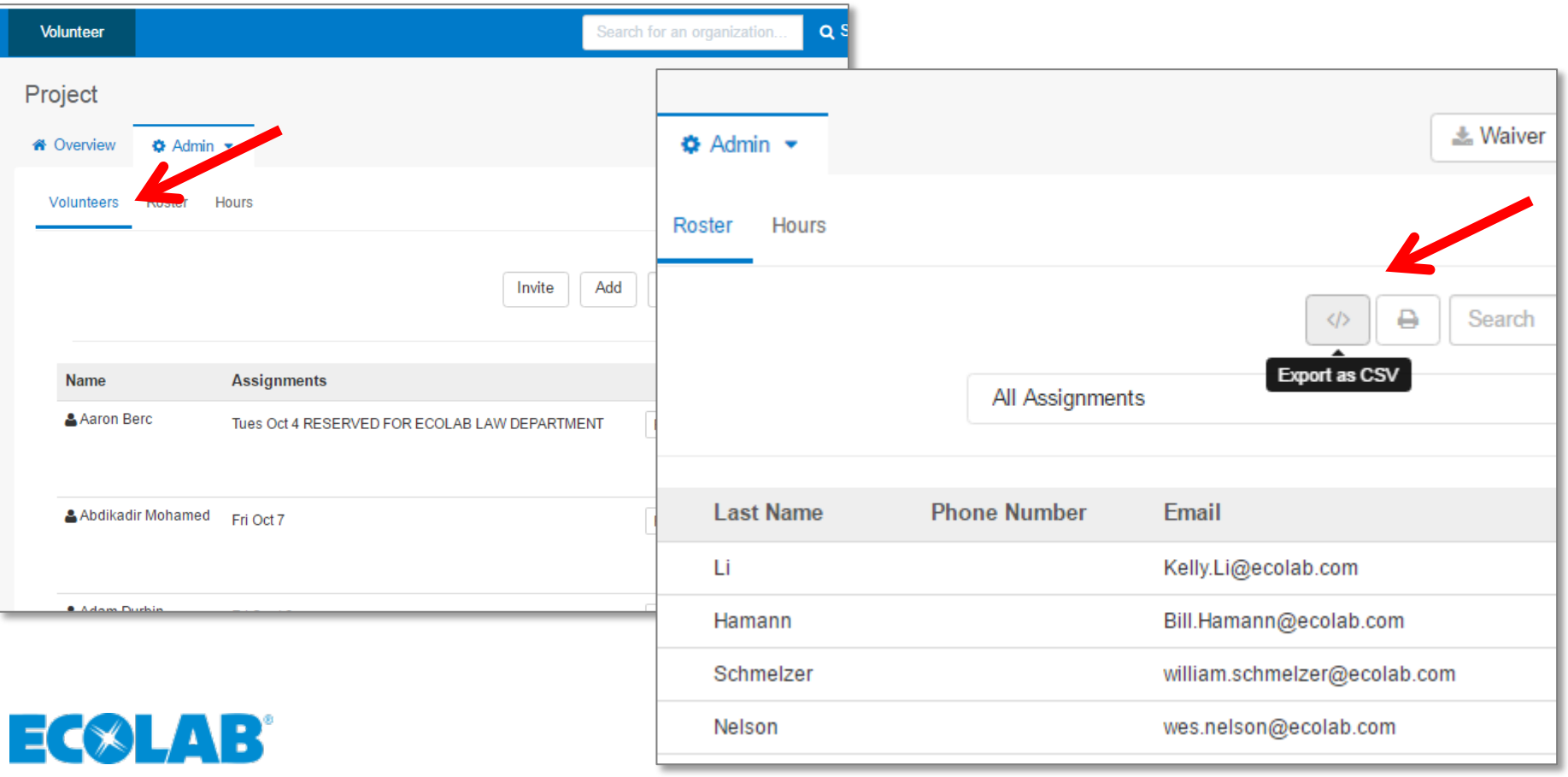

#### **Volunteer - Post Project**

#### ▲ When volunteer event is complete:

- **U** Volunteers will receive an email requesting them to log their volunteer hours – this helps track hours to accumulate and qualify for the Dollars for Doers program
- **Share any pictures of your teams volunteer day with** [Communityrelations-volunteerservices@ecolab.com](mailto:Communityrelations-volunteerservices@ecolab.com) for sharing on Ecolab internal and external social media and publications

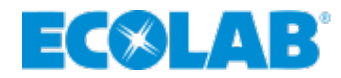

#### <span id="page-54-0"></span>**Questions?**

Contact via email:

**• Matching Gifts to Education & Public Broadcasting** [ecolabfoundation@ecolab.com](mailto:ecolabfoundation@ecolab.com)

**- Dollars for Doers/Board Leadership** [ecolabfoundation@ecolab.com](mailto:ecolabfoundation@ecolab.com)

**U** Volunteer related questions

[Communityrelations-volunteerservices@ecolab.com](mailto:Communityrelations-volunteerservices@ecolab.com)

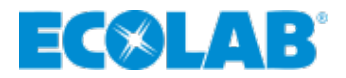

<span id="page-55-0"></span>"Ecolab may use your personal data in order to administer the Good Done Great program, including, but not limited to, sharing of your personal data with third party Good Done Great. In administering Good Done Great, we will treat your personal information consistent with Ecolab's Employee [Privacy Policy](http://www.ecolab.com/epp) [this link should be live when you click it] and Ecolab's Data Privacy Compliance Manual, available via the Law page on Inside Ecolab. Any questions regarding use of your personal data can be directed to [EcolabFoundation@ecolab.com](mailto:EcolabFoundation@ecolab.com) or [dataprivacy@ecolab.com.](mailto:dataprivacy@ecolab.com)"

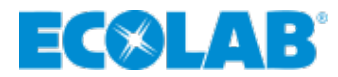